: GETEC-C1-12-400 : GETEC-E3-12-150

# APPENDIX G

: USER'S MANUAL

EUT Type: DLP PROJECTOR FCC ID.: BEJPA75UJE

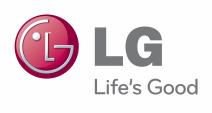

# Owner's Manual

# DLP PROJECTOR

Please read this manual carefully before operating your projector and retain it for future reference.

PA75U

# **LICENSES**

Supported licenses may differ by model. For more information about licenses, visit www.lg.com.

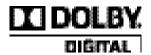

Manufactured under license from Dolby Laboratories. "Dolby "and the double-D symbol are trademarks of Dolby Laboratories.

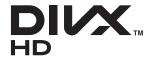

ABOUT DIVX VIDEO: DivX® is a digital video format created by DivX, LLC, a subsidiary of Rovi Corporation. This is an official DivX Certified® device that plays DivX video. Visit divx. com for more information and software tools to convert your files into DivX video.

ABOUT DIVX VIDEO-ON-DEMAND: This DivX Certified® device must be registered in order to play purchased DivX Video-on-Demand (VOD) movies. To obtain your registration code, locate the DivX VOD section in your device setup menu. Go to vod.divx.com for more information on how to complete your registration.

"DivX Certified® to play DivX® video up to HD 1080p, including premium content."

"DivX®, DivX Certified® and associated logos are trademarks of Rovi Corporation or its subsidiaries and are used under license."

"Covered by one or more of the following U.S. patents : 7,295,673; 7,460,668; 7,515,710; 7,519,274"

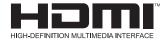

HDMI, the HDMI logo and High-Definition Multimedia Interface are trademarks or registered trademarks of HDMI Licensing LLC.

This device meets the EMC requirements for home appliances (Class B) and is intended for home usage. This device can be used in all regions.

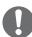

### NOTE -

- Image shown may differ from your projector.
- Your projector's OSD (On Screen Display) may differ slightly from that shown in this manual.

# SAFETY INSTRUCTIONS

Please take note of the safety instructions to prevent any potential accident or misuse of the projector.

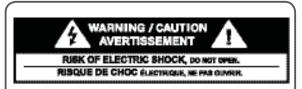

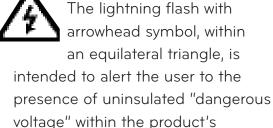

enclosure that may be of sufficient magnitude to constitute a risk of electric shock to persons.

The exclamation point within an equilateral triangle is intended to alert the user to the presence of important operating and maintenance (servicing) instructions in the literature accompanying the appliance.

### WARNING/CAUTION

- TO REDUCE THE RISK OF FIRE AND ELECTRIC SHOCK, DO NOT **EXPOSE THIS PRODUCT TO RAIN** OR MOISTURE.

Read these instructions. Keep these instructions. Heed all warnings. Follow all instructions.

### Indoor Installation

### **MARNING**

- Do not place the projector in direct sunlight or near heat sources such as radiators, fires, stoves, etc.
  - This may cause a fire.
- Do not place flammable materials such as aerosols near the projector.
  - This may cause a fire.
- Do not allow your children to cling to or climb up to the projector.
  - The projector may fall down and cause personal injury or death.
- Do not place the projector directly on a carpet, rug or place where ventilation is restricted such as a book shelf or closet.
  - This may cause the projector's internal temperature to rise and cause a fire.
- Do not place the projector close to sources of steam or oil such as a humidifier or kitchen counter.
  - This may cause a fire hazard or an electric shock.
- Do not place the projector where it might be exposed to excessive dust.
  - This may cause a fire.

- Do not use the projector in a damp place such as a bathroom where it is likely to get wet.
  - This may cause a fire or an electric shock.
- Do not allow a tablecloth or curtain to block the vents.
  - This may cause the internal temperature of the projector to rise and cause a fire.
- The distance between the projector and the wall should be more than 30 cm for ventilation purposes.
  - Otherwise, this may cause the internal temperature of the projector to rise and cause a fire.

### / CAUTION

- When installing the projector on a table, be careful not to place it near the edge.
  - The projector may fall causing injury to persons or damage to the projector. Make sure that you use a stand suitable for the size of projector.
- Turn off the projector, disconnect the power supply and remove all connec tions before moving the projector.
  - A damaged cord may cause a fire or an electric shock.
- Do not install the projector on an unstable or vibrating surface such as a vibrating shelf or tilted surface.
  - It may fall and cause injury.
- Be careful not to tip the projector over when connecting external devices to the projector.
  - This may cause injury to persons or damage to the projector.

### Power

### **WARNING**

- The earth wire should be connected.
  - Inappropriate earth grounding may cause damage to the projector or an electric shock when there is an electrical surge.

If the projector must be installed at a place where earth grounding is not possible, purchase a circuit breaker and connect the projector to its wall outlet.

Do not ground the projector to the gas pipe, water pipe, lightning rod, or telephone line, etc.

- The power plug should be fully inserted into the wall outlet.
  - Unstable connection may cause a fire.
- Do not place heavy objects on the power cord or place the cord underneath the projector.
  - This may cause a fire or an electric shock.
- Never touch the power plug with a wet hand.
  - This may cause an electric shock.
- Do not connect too many devices to the same power extension.
  - Overheating may cause a fire.
- Remove dust or contaminants around power plug pins or wall outlets.
  - This may cause a fire.
- To turn off the main power, remove the power plug, which should be positioned so it is easy to access for operation.

### **A** CAUTION

- Hold the plug firmly when unplugging.
  - A broken wire in the cord may cause a fire.
- Ensure the power cord or plug is not damaged, modified, severely bent, twisted, pulled, sandwiched or heated.
   Do not use a loose wall outlet.
  - This may cause a fire or an electric shock.
- Keep the power cord away from any heating devices.
  - The cord coating may melt and cause an electric shock.
- Place the projector where people will not trip over or tread on the power cord or plug to protect the power cord and plug from any damage.
  - This may cause a fire hazard or an electric shock.
- Do not turn the projector on or off by plugging in the power plug or unplugging it from the wall outlet.
   (Do not use the power plug as a switch.)
  - This may cause an electric shock or damage to the projector.
- Do not insert a conductor into the other side of the wall outlet while the power plug is inserted into the wall outlet.
  - In addition, do not touch the power plug immediately after it is disconnected from the wall outlet.
  - This may cause an electric shock.
- Use only the official power cord which is provided by LG Electronics, Inc. Do not use other power cords.
  - This may cause a fire or an electric shock.

### When in Use

### **WARNING**

- Do not place anything containing liquid, such as a vase, flowerpot, cup, cosmetics, chemicals, decorations or candles, etc., on top of the projector.
  - Possible fire, electric shock, or falling may cause physical injury.
- In the event that there is a big impact to the projector or the cabinet is damaged, switch it off, unplug it from the wall outlet and contact an authorized service center.
  - Otherwise, this may cause a fire or an electric shock.
- Do not insert pieces of metal such as coins, hairpins or metal debris, nor flammable materials such as paper or matches into the projector.
  - This may cause a fire or an electric shock.
- In the event that liquid or a foreign object falls into the projector, please switch it off and unplug it from the wall outlet and contact an LG Electronics Service Center.
  - Otherwise, this may cause a fire or an electric shock.
- When replacing a battery of the remote control, make sure a child does not swallow the battery. Keep the battery out of reach of children.
  - In the case of a battery being swallowed by a child, please consult a doctor immediately.
- Do not remove any covers except for the lens cap. There is a high risk of electric shock.
- Do not look directly into the lens

- when the projector is in use. The strong light may damage your eyes.
- When the lamp is on or has just been turned off, avoid touching the air vent or lamp because these will be very hot.
- If there is a gas leak, do not touch the wall outlet. Open the window for ventilation.
  - A spark may cause a fire or burn.
- Never touch the projector or power cord during thunder or lightning.
  - This may cause an electric shock.
- Do not use the projector near an electronic device which generates a strong magnetic field.
- Store the vinyl envelope used to pack the projector in a safe place away from children.
  - It could cause suffocation if used improperly.
- Do not use 3D glasses if you do not watch 3D.
- Do not keep your hand on the projector for a long time when it is running.
- When you play a game by connecting a game console to a projector, it is recommended that you maintain a distance of more than four times the diagonal length of the screen.
- Make sure that the length of connecting cable is long enough.
   Otherwise, the product may fall causing personal injury or damage to the product.

### **A** CAUTION

- Do not place a heavy object on the projector.
  - It may fall down and cause physical injury.
- Be careful to prevent the lens from heavy impact during transportation.
- Do not touch the lens.
   The lens may be damaged.
- Do not use any sharp tools on the projector such as a knife or hammer, because this may damage the casing.
- In the event that no image appears on the screen, switch the projector off, unplug it from the wall outlet and contact an authorized service center.
  - Otherwise, this may cause a fire or an electric shock.
- Do not drop an object onto the projector or apply heavy pressure to it.
  - This may cause injury to persons or damage to the projector.
- The distance between your eyes and the screen must be around 5 -7 times the diagonal length of the screen.
  - If you watch the screen at a close distance for a long time, your eye sight may become worse.

## Cleaning

## **M** WARNING

- Do not spray the projector with water when cleaning. Do not allow water to go into the projector or do not allow it to get wet.
  - This may cause a fire or an electric shock.
- When there is smoke or a strange smell coming out from the projector or a foreign object falls into the projector, please switch it off and unplug it from the power outlet and contact an LG Electronics Service Center.
  - If not, this may cause a fire or an electric shock.
- Use an air spray or soft cloth or cotton swab moistened with a lens cleaning chemical or alcohol to remove dust or stains on the front projection lens.

### **A** CAUTION

- Contact your seller or the Service
   Center once a year to clean the internal parts of the projector.
  - If you do not clean the contaminated interior of the projector for a long time, there may be a fire or damage to the projector.
- When cleaning plastic parts such as the projector case, unplug the power first and wipe with a soft cloth. Do not spray with water or wipe with a wet cloth. When cleaning the plastic parts, such as the projector case, do not use cleanser, automobile or industrial shiner, abrasive or wax, benzene, alcohol, etc., which can damage the product.
  - This can cause fire, electric shock or product damage (deformation, corrosion and damage).

### **OTHERS**

### **▲** WARNING

- Only a qualified technician can disassemble or modify the projector. For inspection, adjustment, or repair, contact your seller or the Service Center.
  - Otherwise, this may cause a fire or an electric shock.
- Dispose of the used battery properly.
  - Otherwise, this may result in explosion or fire.
- The correct method of disposal may vary depending on your country or region. Dispose of the battery pack according to the appropriate instructions.
- Do not throw or disassemble the battery.
  - -Otherwise, this may result in fire or explosion due to damage to the battery.
- Always use batteries approved and certified by LG Electronics.
  - Otherwise, this may result in fire or explosion.
- Store the battery away from metallic objects, such as keys and paper clips.
- Excess current may cause a rapid increase in temperature, resulting in fire or burns.
- Do not store the battery near any heat source, such as a heater.
  - This may result in fire or damage the product.
- Do not store it at temperatures higher than 60 °C or in high humidity.

- Keep the battery out of reach of children.
  - This may result in personal injury or damage to the product.
- Make sure that the battery is installed correctly.
- Incorrect battery replacement may cause fire.

### **A** CAUTION

- Unplug the power cord if the projector is not used for a long period.
  - Accumulated dust may cause overheating, an electric shock from corroded insulation and a fire from an electrical surge.
- Only use the specified type of battery.
  - Otherwise, this may cause an electric shock caused by overheating and leakage.

### **ANTENNA**

### **Outdoor Antenna Grounding**

 If an outdoor antenna is installed. follow the precautions below. An outdoor antenna system should not be located in the vicinity of overhead power lines or other electric light or power circuits, or where it can come in contact with such power lines or circuits as death or serious injury can occur. Be sure the antenna system is grounded so as to provide some protection against voltage surges and built-up static charges. Section 810 of the National Electrical Code (NEC) in the U.S.A. provides information with respect to proper grounding of the mast and supporting structure, grounding of the lead-in wire to an antenna discharge unit, size of grounding conductors, location of antenna discharge unit, connection to grounding electrodes and requirements for the grounding electrode.

## Antenna grounding according to the National Electrical Code, ANSI/NFPA 70

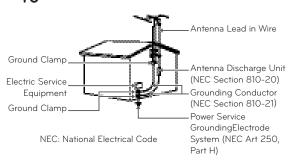

### FCC NOTICE

### Warning - Class B

(b) For a Class B Digital device or peripheral, the instructions furnished the user shall include the following or similar statement, placed in a prominent location in the text of the manual:

NOTE: This equipment has been tested and found to comply with the limits for a Class B digital device, pursuant to part 15 of the FCC Rules. These limits are designed to provide reasonable protection against harmful interference in a residential installation. This equipment generates, uses and can radiate radio frequency energy and, if not installed and used in accordance with the instructions, may cause harmful interference to radio communications. However, there is no guarantee that interference will not occur in a particular installation. If this equipment does cause harmful interference to radio or television reception, which can be determined by turning the equipment off and on, the user is encouraged to try to correct the interference by one or more of the following measures:

- Reorient or relocate the receiving antenna.
- Increase the separation between the equipment and receiver.
- Connect the equipment into an outlet on a circuit different from that to which the receiver is connected.
- Consult the dealer or an experienced radio/ TV technician for help.
   Any changes or modifications in construction of this device which are not expressly approved by the party responsible for compliance could void the user's authority to operate the equipment.

### Disposal of your old appliance

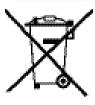

- When this crossed-out wheeled bin symbol is attached to a product it means the product is covered by the European Directive 2002/96/EC.
- 2.All electrical and electronic products should be disposed of separately from the municipal waste stream through designated collection facilities appointed by your government or your local authorities.
- 3. The correct disposal of your old appliance will help prevent potential negative consequences for the environment and human health.
- 4. For more detailed information about disposal of your old appliance, please contact your city office, waste disposal service or the shop where you purchased the product.

# Disposal of waste batteries/accumulators

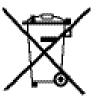

- 1. When this crossed-out wheeled bin symbol is attached to batteries/accumulators of Your product it means they are covered by European Directive 2006/66/EC.
- 2. This symbol may be combined with chemical symbols for mercury(Hg), cadmium(Cd) or lead(Pb) if the battery Contains more that 0.0005 % of mercury, 0.002 % of cadmium or 0.004 % of lead.
- 3. All batteries/accumulators should be disposed separately from the municipal waste stream via designated collection facilities appointed by the government or the local authorities.
- 4. The correct disposal of Your old batteries/ accumulators will help to prevent potential negative consequences for the environment, animal and human health.
- 5. For more detailed information about disposal of Your old batteries/accumulators, please contact Your city office, waste disposal service or the shop where You purchased the product.

#### For USA

### NOTE TO CABLE/TV INSTALLER

This reminder is provided to call the CATV system installer's attention to Article 820 - 40 of the National Electric Code (U.S.A.). The code provides guidelines for proper grounding and, in particular, specifies that the cable ground shall be connected to the grounding system of the building, as close to the point of the cable entry as practical.

# **Contents**

| LICENSES                           | 2    | ENTERTAINMENT                                   | 28     |
|------------------------------------|------|-------------------------------------------------|--------|
|                                    |      | MY MEDIA                                        | 28     |
| SAFETY INSTRUCTIONS                | 3    | - Connecting USB Storage Device                 | es 28: |
|                                    |      | - MOVIE LIST                                    | 30     |
| PREPARATION                        | 13   | - PHOTO LIST                                    | 36     |
| Accessories                        | 13   | - MUSIC LIST                                    | 38     |
| Optional Extras                    | 14   | - FILE LIST                                     | 40     |
| Parts and Components               | 15   | 25 FUNCTION                                     | 40     |
| Installation                       | 16   | 3D FUNCTION                                     | 42     |
| - Installation Precautions         | 16   | Before Watching 3D                              | 42     |
| - Projection Distance per Screen   | Size | - While Watching 3D                             | 42     |
|                                    | 17   | Requirements for Watching 3D Ima                | ages   |
| - How to Install the Projector Usi | ng a |                                                 | 44     |
| Tripod                             | 18   | <ul> <li>To Use DLP-LINK (DLP-Ready)</li> </ul> | Туре   |
| - Kensington Security System       | 18   | Glasses                                         | 46     |
|                                    |      | Watching 3D Images                              | 46     |
| REMOTE CONTROL                     | 19   | CUCTOMIZING SETTINGS                            | 47     |
|                                    | 0.1  | CUSTOMIZING SETTINGS                            | 47     |
| USING THE PROJECTOR                | 21   | SETUP Menu                                      | 47     |
| Connecting to an Antenna or Cable  | e 21 | PICTURE Settings                                | 48     |
| - Connecting an Antenna or Bas     | ic   | AUDIO Settings                                  | 51     |
| Cable                              | 21   | CHANNEL Settings                                | 52     |
| - Connecting a Cable Box           | 21   | TIME Settings                                   | 53     |
| Watching Projector                 | 22   | LOCK Settings                                   | 54     |
| - Turning on the Projector         | 22   | OPTION Settings                                 | 56     |
| - Focus and Position of the Scree  | en   | MAKING CONNECTIONS                              | 59     |
| lmage                              | 22   |                                                 |        |
| - Watching Projector               | 22   | Connecting to an HD Receiver, DVI               | D, or  |
| Managing Channels                  | 23   | VCR Player                                      | 60     |
| - Setting Up Channels              | 23   | - HDMI Connection                               | 60     |
| Using Additional Options           | 25   | Connecting to a PC                              | 60     |
| - Adjusting Aspect Ratio           | 25   | - RGB Connection                                | 60     |
| - Using the Keystone               |      | Connecting to the AV INPUT                      | 61     |
| Function                           | 26   | - Component Connection                          | 62     |
| - Using the Input List             | 26   | Connecting to Headphones                        | 62     |
| - Blank Function                   | 27   |                                                 |        |
| Using the Quick Menu               | 27   |                                                 |        |

| MAINTENANCE                   | 63 |  |
|-------------------------------|----|--|
| Cleaning the Projector        | 63 |  |
| - Cleaning the Lens           | 63 |  |
| - Cleaning the Projector Case | 63 |  |
| SPECIFICATIONS                | 64 |  |

# **PREPARATION**

## **Accessories**

Check enclosed accessories.

The picture may be different from an actual product.

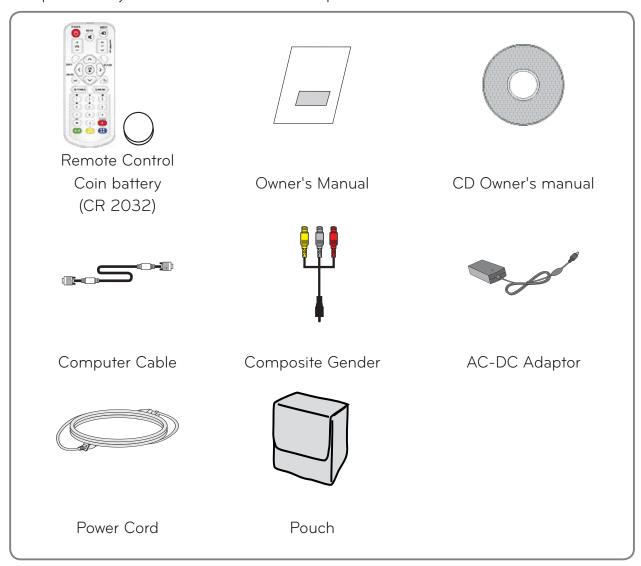

 When connecting a cable to the HDMI or USB port, it may not be connected properly if the size of jack to the USB/HDMI port is too big. Use a standard sized jack.

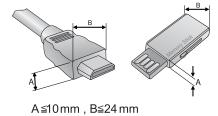

# **Optional Extras**

To purchase optional extras, visit an electronics store or online shopping site or contact the retail store where you purchased the product.

Without prior notice, optional extras are subject to change in order to improve the performance of the product, and new accessories may be added.

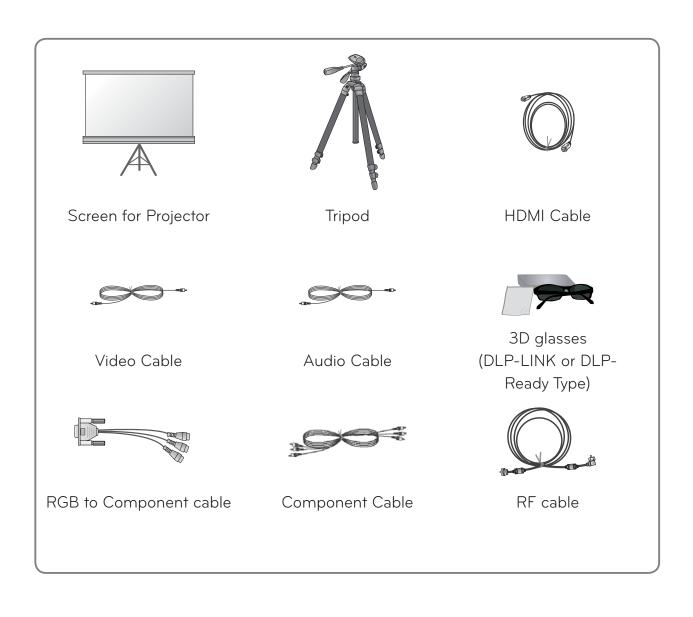

# Parts and Components

\* The projector is manufactured using high-precision technology. You may, however, see tiny black dots and/or bright colored dots (red, blue or green) that continuously appear on the projector screen. This is a normal result of the manufacturing process and does not indicate a malfunction. When powered on, the LED of the control panel turns on.

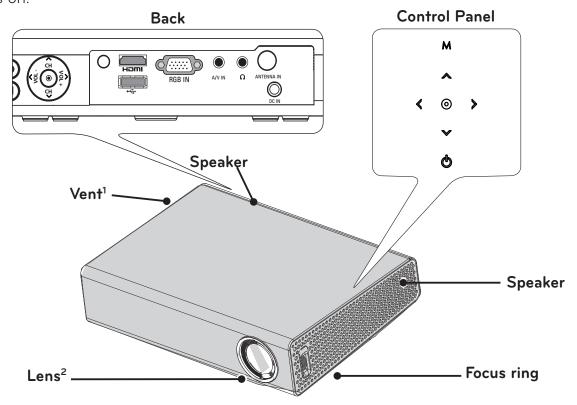

| Button         | Description                                     |  |
|----------------|-------------------------------------------------|--|
| <b>(Power)</b> | Turns the projector on or off.                  |  |
| M (Menu)       | Selects or closes menus.                        |  |
| , , <, >       | Sets the function or moves the cursor.          |  |
| <b>⊚</b> (OK)  | Checks present mode and saves function changes. |  |

- 1 Due to the high temperature air coming out of the vents, do not get close to the vents.
- 2 Do not touch the lens when using the projector. The lens may be damaged.

## Installation

## Installation Precautions

- Place the projector in a well-ventilated ed environment.
- To prevent internal heat from building up, install the projector in a wellventilated place.
  - Do not place anything near the projector as this may block its air vents. If the air vents are blocked, the internal temperature will increase.

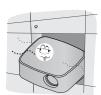

 Do not place the projector on a carpet or rug. If a projector model has its inlet vent on its bottom, do not block the vent and use the projector on a leveled solid surface.

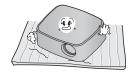

 Be sure to prevent foreign objects such as paper debris from entering the projector.

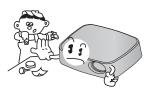

 Leave an adequate distance (30 cm or more) around the projector.

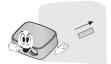

- Do not place the projector in a hot or humid environment.
  - Do not place the projector in a hot, cold, or humid environment. (See64 Page regarding operating temperature and humidity.)
- Do not place the projector in a place where it will easily attract dust.
  - This may cause a fire.
- Do not remove any covers except for the lens cap. There is a high risk of electric shock.
- The projector is manufactured using high-precision technology. You may, however, see tiny black dots and/ or bright colored dots (red, blue or green) that continuously appear on the projector screen. This is a normal result of the manufacturing process and does not indicate a malfunction.
- The remote control may not work in an environment where a lamp equipped with electronic ballasts or a three-wavelength fluorescent lamp is installed. Replace the lamp with an internationally standardized lamp for the remote control to work normally.

## Projection Distance per Screen Size

- 1 Place the projector on a sturdy, level surface, together with the PC or audio/video source.
- 2 Place the projector at an appropriate distance from the screen. The distance between the projector and the screen determines the actual size of the image.
- 3 Position the projector so that the lens is set at a right angle to the screen. If the projector is not set at a right angle, the image on the screen will be tilted and the image quality will be poor. If the screen image is crooked, use the Keystone function. (see page 26)
- 4 Connect the power cords of the projector and the connected devices to the wall outlet.

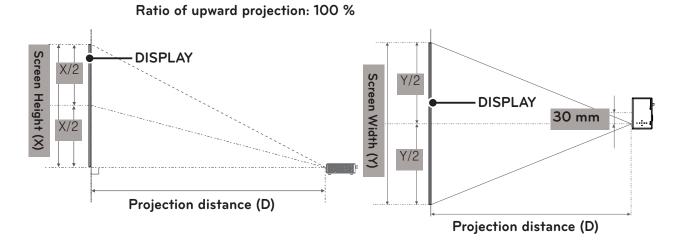

16:10 Screen Screen Width (Y) Screen Size Screen Height (X) Projection Distance (D) (mm) (mm) (mm) (mm) 

## How to Install the Projector Using a Tripod

- You can install this projector using a camera tripod.
   As shown below, you can mount the projector instead of a camera on the tripod.
- When stabilizing the tripod, we recommend using the locking bolt of standard size 4.5 mm or less. The maximum size allowed for the locking bolt is 5.5 mm. (If it is longer than the maximum allowed size, it may damage the projector.)

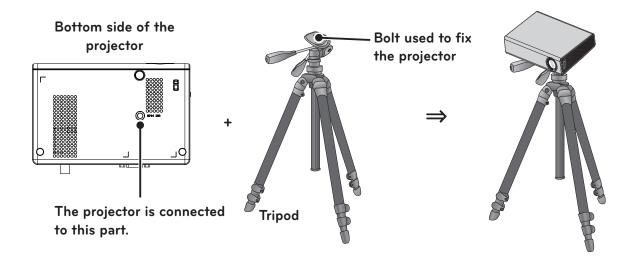

# Kensington Security System

- This projector has a Kensington Security System Connector on the panel. Connect a Kensington Security System cable as below.
- For detailed installation and use of the Kensington Security System, refer to the user's guide included with the Kensington Security System set.
- The Kensington Security System is an optional item.
- What is Kensington?

Kensington is a company that sells security systems that prevent expensive electronic equipment such as a computer or laptop from being stolen.

Internet Homepage: http://www.kensington.com

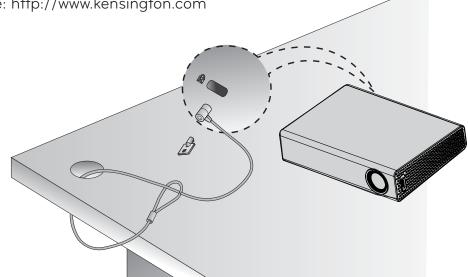

# REMOTE CONTROL

Open the battery cover on the back of the remote control and insert the specified batteries as per instructions  $\oplus \bigcirc$ . The same type of batteries must be used.

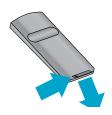

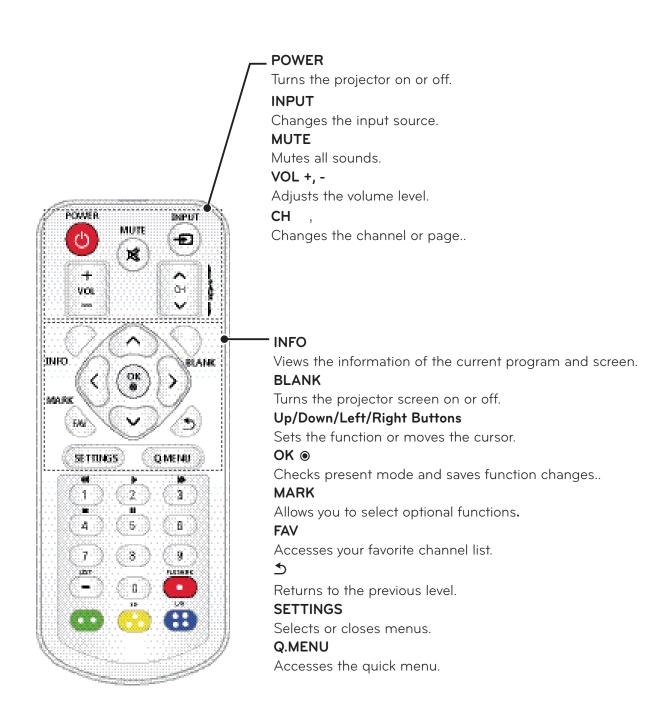

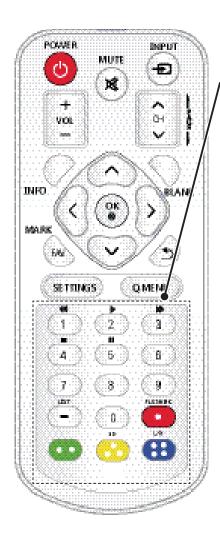

### Alphanumeric buttons

Enters letters and numbers.

### Playback Control Buttons

Controls playback of USB mode.

#### LIST

Accesses the saved channel list.

### - (Dash)

Inserts a dash between numbers such as 2 - 1 and 2 - 2.

#### **FLASHBK**

Tunes to the last channel viewed.

#### 3D

Shows 3D images.

#### L/R

Switches left and right in 3D mode.

#### **Color buttons**

Access special functions in some menus.

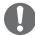

### NOTE-

- When using the remote control, the optimal remote range is less than 3 meters (left/right) and within a 30 degree arc of the IR receiver.
- For seamless operation, do not block the IR receiver.
- When you carry the remote control in the portable bag, make sure that the buttons on the remote control are not pressed by the projector, cables, documents or any other accessories in the bag. Otherwise, it may significantly reduce the battery life.

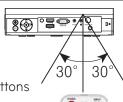

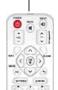

# Using the PROJECTOR

# Connecting to an Antenna or Cable

Connect an antenna, cable, or cable box to watch TV while referring to the following. The illustrations may differ from the actual items and a RF cable is optional.

# Connecting an Antenna or Basic Cable

Connect the projector to a wall antenna socket with an RF cable (75  $\Omega$ ).

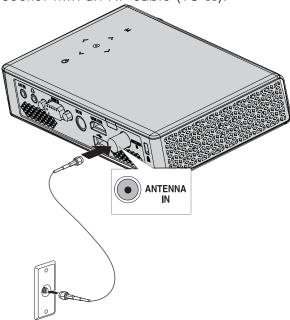

# NOT

- Use a signal splitter to use more than 2 projectors.
- Visit http://lgknowledgebase.com for more information about the antenna and cable connection.
   Search for antenna.

# **Connecting a Cable Box**

Connect the projector to a cable box and the cable box to a wall antenna socket with 2 RF cables (75  $\Omega$ ).

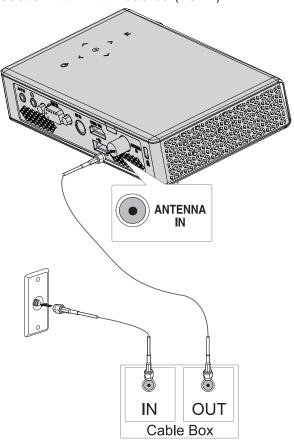

# A CAUTION

 Make sure not to bend the copper wire of the RF cable.

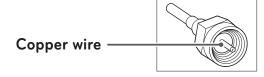

Complete all connections between devices, and then connect the power cord to the power outlet to prevent damage to your projector.

# **Watching Projector**

# Turning on the Projector

- 1 Connect the power cord correctly.
- 2 After waiting for a moment, press the POWER button on the remote control or the control panel. (The light on the control panel will be turned on.)
- **3** In the Language Selection screen, select a language.
- 4 Select an input signal by using the **INPUT** button on the remote control.

# Focus and Position of the Screen Image

When an image appears on the screen, check if it is in focus and fits the screen properly.

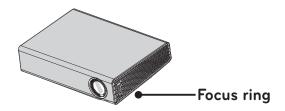

• To adjust the focus of the image, rotate the focus ring.

## Watching Projector

- 1 In Standby mode, press the **POWER** button to turn the projector on.
- 2 Press the **INPUT** button and select the input signal you want.
- **3** Control the projector using the following buttons while watching projector.

| Button   | Description               |  |  |
|----------|---------------------------|--|--|
| CH ,     | Scrolls through saved     |  |  |
|          | channels.                 |  |  |
| LIST     | Selects a channel on the  |  |  |
|          | saved or recent watched   |  |  |
|          | channel list.             |  |  |
| 0 - 9    | Selects a channel by      |  |  |
|          | entering numbers.         |  |  |
| VOL -, + | Adjusts the volume level. |  |  |
| MUTE     | Mutes all sounds.         |  |  |
| Q.MENU   | Accesses the quick menu.  |  |  |
|          | (see page 27)             |  |  |
| FLASHBK  | Alternates between        |  |  |
|          | the last two channels     |  |  |
|          | selected.                 |  |  |

4 To turn the projector off, press the **POWER** button.

# **Managing Channels**

# **Setting Up Channels**

### **Storing Channels**

To store channels automatically,

- 1 Press **MENU** to access the menu.
- **2** Press the Navigation buttons to scroll to **CHANNEL** and press **OK**.
- **3** Press the Navigation buttons to scroll to **Auto Tuning** and press **OK**.
- 4 Select **Start** to start automatic tuning. The projector scans and saves available channels automatically.
- 5 When you are finished, press **SETTINGS**.

To store channels manually,

- 1 Press **MENU** to access the menu.
- **2** Press the Navigation buttons to scroll to **CHANNEL** and press **OK**.
- **3** Press the Navigation buttons to scroll to **Manual Tuning** and press **OK**.
- 4 Scroll through the channel types, and then add or delete channels.
- 5 When you are finished, press **SETTINGS**.

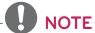

- If the projector scans a blocked channel, you will be prompted to enter your password to keep the channel scanned.
- You can store up to 1000 channels. The number of channels that you can store differs depending on the broadcasting signal environment.
- The channels are stored in the order of DTV, TV, Cable DTV and Cable TV.

## **Editing Your Channel List**

- 1 Press MENU to access the menu.
- 2 Press the Navigation buttons to scroll to **CHANNEL** and press **OK**.
- 3 Press the Navigation buttons to scroll to **Channel Edit** and press **OK**.
- **4** Edit channels using the following buttons.

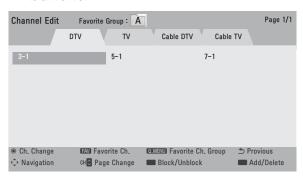

| Button | Description                   |  |
|--------|-------------------------------|--|
| OK     | Selects the highlighted       |  |
|        | channel to view.              |  |
| , ,    | Scrolls through channel       |  |
| <,>    | types or channels.            |  |
| FAV    | Adds a favorite channel list. |  |
| СН     | Moves to the previous or      |  |
|        | next page.                    |  |
| Q.MENU | Changes the favorite group.   |  |
| Yellow | Block or unblock a channel.   |  |
| Blue   | Adds or deletes a channel.    |  |
|        | The deleted channel           |  |
|        | displays in blue.             |  |

5 When you are finished, press **SETTINGS**.

## **Favorite Channel Setup**

- 1 Press **CH** or Number buttons to access to select your desired channel.
- 2 Press FAV. to access the Favorite List.
- **3** Press the , buttons to scrolls through channel group.
- 4 Press the **Yellow** button.

## **Favorite Channel List**

- Press **FAV.** to access the **Favorite List**.
- **2** Press the Navigation buttons to scroll to a channel and press **OK**.

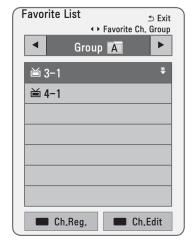

| Button | Description                 |  |  |
|--------|-----------------------------|--|--|
| ,      | Scrolls through channels.   |  |  |
| <,>    | Scrolls through channel     |  |  |
|        | group.                      |  |  |
| СН     | Moves to the previous or    |  |  |
|        | next page                   |  |  |
| Yellow | Register or cancel the      |  |  |
|        | current channel in favorite |  |  |
|        | channel list.               |  |  |
| Blue   | Go to the "CHANNEL menu     |  |  |
|        | - Channel Edit".            |  |  |

# **Using Additional Options**

## **Adjusting Aspect Ratio**

You can also change the image size by pressing **Q.MENU** or **SETTINGS**.

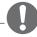

### NOTE-

- Some options may not be available depending on input signals.
- **FULL**: Changes to the full screen regardless of the aspect ratio.

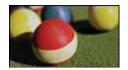

 16:9: Resizes images to fit the screen width.

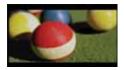

 Just Scan: Displays video images in the original size without cutting off the edges.

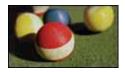

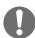

### NOTE

- If you select Just Scan, you may see image noises at the edge or edges of the screen.
- Set By Program: Displays images in the same aspect ratio as the original image.

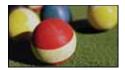

**4:3**: Resizes images to the 4:3 aspect ratio.

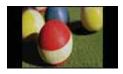

- Zoom: Enlarges an image to fit the screen width. The top and bottom of the image may be truncated.
  - Press the or button to zoom in or out of the image.
  - Press the or button to move the image.

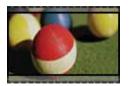

- **Cinema Zoom**: Formats an image to the cinemascope ratio, 2.35:1. It ranges from 1 to 16.
  - Press the or button to zoom in or out of the image.
  - Press the or button to move the image.

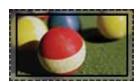

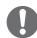

### NOTE

• If you enlarge or reduce an image, the image may be distorted.

# Using the Keystone Function

To prevent the screen image from becoming trapezoidal, Keystone adjusts the top and bottom width of the image if the projector is not set at a right angle to the screen.

Because the **Keystone** function may cause inferior screen image quality, use this function only when it is not possible to set up the projector at an optimal angle.

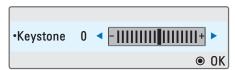

- 1 Press the **SETTINGS** button.
- **2** Press the , , or button to select **OPTION** and press the **OK** button.
- **3** Press the , , or button to select **Keystone** and press the **OK** button.
- **4** Press the or button to adjusted Keystone.
  - Keystone can be adjusted from -40 to 40.
- **5** Press the **OK** button after adjustment.

## Using the Input List

### Using the Input List

- 1 Press the **INPUT** button to access the input sources.
  - The connected input mode appears first. However, AV / Component input is always activated.

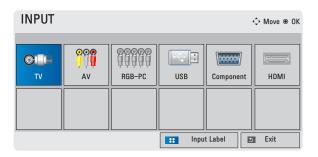

2 Select an input signal using the **INPUT** button and the projector is switched only to the connected input mode. You can use the , , or button to switch between all the input modes.

## Adding an Input Label

Displays which devices are connected to which input ports.

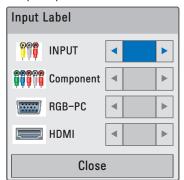

- 1 Press the **INPUT** button to access the input sources.
- 2 Press the **BLUE** button.
- **3** Use the or button to scroll to one of the input sources.
- **4** Use the or button to select one of the input labels.

## **Blank Function**

### Using the Blank Function

This function may be effective when you need to draw attention during a meeting or training.

- 1 Press the **BLANK** button, and the screen is covered by the background color.
  - You can change the background color by referring to "Selecting a Blank Image".
- **2** Press any button to clear the blank function.

To cover the screen temporarily, press the **BLANK** button on the remote control.

Do not block the lens with any object while the projector is running. It may become overheated and deformed or even cause a fire.

## Selecting a Blank Image

- 1 Press the **SETTINGS** button.
- **2** Press the , , or button to select **OPTION** and press the **OK** button.
- **3** Press the , , or button to select **Blank Image** and press the **OK** button.
- 4 Use the , button to move to the setting or option you want and press the **OK** button.

# Using the Quick Menu

You can customize frequently used menus.

- 1 Press **Q.MENU** to access the quick menus.
- **2** Press the or button to scroll through the following menus and press **OK**.

| Menu     | Description                 |  |  |
|----------|-----------------------------|--|--|
| Aspect   | Resizes an image.           |  |  |
| Ratio    | (see page 25)               |  |  |
| PJT Mode | Turns the projected image   |  |  |
|          | upside down or flips it     |  |  |
|          | horizontally.               |  |  |
| Picture  | Changes the picture         |  |  |
| Mode     | mode. (see page 48)         |  |  |
| Multi    | Changes the audio           |  |  |
| Audio    | language (Digital signal)   |  |  |
| SAP      | Changes the MTS sound       |  |  |
|          | (Analog signal)             |  |  |
| Sleep    | The projector is turned off |  |  |
| Timer    | at the preset time.         |  |  |
| Clear    | Makes the voice from the    |  |  |
| Voice II | projector crisp and clear.  |  |  |
| Del/Add  | Edits the channels to add   |  |  |
|          | or delete the channel.      |  |  |
| USB      | Eject a USB device.         |  |  |
| Device   | The menu is displayed       |  |  |
|          | only when the USB           |  |  |
|          | device is connected.        |  |  |

**3** Press the , , , or button to scroll through the following menus.

# **ENTERTAINMENT**

## MY MEDIA

# Connecting USB Storage Devices

Connect a USB memory stick as shown below.

When a USB storage device is connected, the USB adjustment screen appears. You cannot write or delete data on the USB storage device.

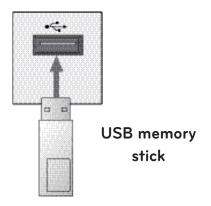

To disconnect the USB storage device,

- 1 Press the **Q.MENU** button.
- 2 Use the or button to move to USB Device and press the OK button.
- 3 Remove the USB device.

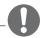

### NOTE

 After the USB storage device is disconnected, it cannot be read.
 Remove the USB storage device and connect it again.

### Tips for Using USB Devices

- Only a USB storage device is recognizable.
- USB hubs are not supported.
- A USB storage device which uses its own driver may not be recognized.
- The recognition speed of a USB storage device will depend on each device.
- If a normal USB device does not work, disconnect and reconnect it.
   Please do not turn off the projector or unplug the USB device when the connected USB device is working.
   The USB device or stored files may be damaged.
- Please do not connect the USB storage device that has been manipulated on the PC. The projector may not operate properly or fail to play files. Use a USB storage device which contains normal music, photo, video, or document files.
- Please only use a USB storage device formatted as a FAT16, FAT32, or NTFS file system provided by Windows. In case a storage device formatted as a different utility program is not supported by Windows, it may not be recognized.
- Please connect power to a USB storage device which requires an external power supply. If not, the device may not be recognized.

- Please connect a USB storage device with a cable provided by the USB manufacturer. When you use a cable that is not provided by a USB manufacturer or an excessively long cable, the device may not be recognized.
- Some USB devices may not be supported or will not work properly.
- If the length of a folder or file is too long, the folder or file may not be recognized properly.
- The files in a USB storage device are sorted in the same way as Windows XP. Up to 100 English characters for a file name are allowed.
- The data of a USB device may be damaged, so it is recommended to backup any important files. Because a user is responsible for data management, the manufacturer is not responsible.
- It is recommended to use a USB memory stick which is 32 GB or less and a USB hard disk which is 1 TB or less. Any device with more than the recommended capacity may not work properly.
- If a USB storage device is not working properly, disconnect it and connect it again.
- If a USB external hard disk with the power saving function does not work, turn the hard disk off and on again to make it work properly.
- USB storage devices below USB 2.0 are supported as well. However, they may not work properly in the movie list.

## **MOVIE LIST**

In the Movie List, you can watch movies stored on the connected USB device.

### Tips for Playing Video Files

- Some subtitles created by a user may not work.
- Some special characters are not supported in subtitles.
- HTML tags are not supported in subtitles.
- Time information in a subtitle file should be arranged in ascending order to play the subtitle properly.
- Changing font and color in subtitles is not supported.
- A language which is not specified in the subtitle languages is not supported. (see page 34)
- Subtitle files of 1 MB or larger are not supported.
- The screen may suffer temporary interruptions (image stoppage, faster playback, etc.) when the audio language is changed.
- A damaged video file may not be played properly, or some functions may not be available.
- Video files created with some encoders may not be played properly.
- Either audio or video may only be supported depending on the video or audio packet structure of a video file.
- Video files with higher resolution than the maximum supported for each frame may not be played properly.
- Video files in formats other than the ones specified above may not be played properly.

- Streaming files which include GMC (Global Motion Compensation) or Qpel (Quarterpel Motion Estimation) is not supported.
- Up to 10,000 sync blocks are supported in the subtitle file.
- Seamless playback is not guaranteed for files encoded level 4.1 or higher in H.264/AVC.
- DTS audio codec is not supported.
- Video files larger than 30 GB (Gigabytes) are not supported.
- Playing a video via a USB connection that does not support high speed may not work properly.
- A video file and its subtitle file must be located in the same folder. A video file name and its subtitle file name must be identical in order to display the subtitle properly.
- While watching a video using the movie list function, you cannot adjust the picture mode.
- Trick Mode does not support other functions than > if video files do not have index information.
- When playing a video file using network, the Trick mode is limited to 2X speed.
- Video file names that contain special characters may not be playable.

# **Supported Video Formats**

| File          | Audio/ |                                  |                                                                                                    |
|---------------|--------|----------------------------------|----------------------------------------------------------------------------------------------------|
| Extensions    | Video  | Codec                            | Profile/Level Support                                                                                                    |
|               | Video  | VC-1 Advanced Profile            | Advanced Profile @ Level 3 (e.g.720p60, 1080i60, 1080p30)<br>Only streams compliant to SMPTE 421M VC-1 standard are<br>supported.                      |
| .asf<br>.wmv  |        | VC-1 Simple<br>and Main Profiles | Simple Profile @ Medium Level (e.g.CIF,QVGA) Main Profile @ High Level (e.g.1080p30) Only streams compliant to SMPTE 421M VC-1 standard are supported. |
|               | Audio  | WMA Standard                     |                                                                                                    |
|               | Audio  | WMA 9 Professional               |                                                                                                    |
|               |        | Divx3.11                         |                                                                                                    |
|               | Video  | Divx4<br>Divx5<br>Divx6          | Advanced Simple Profile(720p/ 1080i)                                                                                                    |
|               |        | XViD                             | Advanced Simple Profile(720p/ 1080i)                                                                                                    |
| .divx         |        | MPEG-1 Layer I,II                |                                                                                                    |
| .avi          |        | MPEG-1 Layer III (MP3)           |                                                                                                    |
|               | Audio  | Dolby Digital                    |                                                                                                    |
|               | Audio  | WMA Standard                     |                                                                                                    |
|               |        | WMA 9 Professional               |                                                                                                    |
|               |        | DTS                              | Korea only                                                                                                    |
| .mp4          | Video  | H.264 /AVC                       | Main Profile @Level 4.1<br>High Profile @Level 4.1 (e.g.720p60, 1080i60, 1080p30)                                                                      |
| .m4v          |        | MPEG-4 Part 2                    | Advanced Simple Profile(720p/ 1080i)                                                                                                    |
|               | Audio  | HE-AAC                           | HE-AAC-LC and HE-AAC                                                                                                    |
|               | Video  | H.264 /AVC                       | Main Profile @Level 4.1<br>High Profile @Level 4.1 (e.g.720p60, 1080i60, 1080p30)                                                                      |
| .mkv          | Audio  | HE-AAC                           | HE-AAC-LC and HE-AAC                                                                                                    |
|               |        | Dolby Digital                    |                                                                                                    |
|               |        | DTS                              | Korea only                                                                                                    |
|               | Video  | H.264 /AVC                       | Main Profile @Level 4.1<br>High Profile @Level 4.1 (e.g.720p60, 1080i60, 1080p30)                                                                      |
| .ts           |        | MPEG-2                           | Main Profile @High Level (e.g.720p60, 1080i60)                                                                                                    |
| .trp          |        | MPEG-1 Layer I,II                |                                                                                                    |
| .tp           | Audio  | MPEG-1 Layer III (MP3)           |                                                                                                    |
|               | 7.0010 | Dolby Digital                    |                                                                                                    |
|               |        | HE-AAC                           | HE-AAC-LC and HE-AAC                                                                                                    |
|               | Video  | MPEG-1                           |                                                                                                    |
|               |        | MPEG-2                           | Main Profile @High Level (e.g.720p60, 1080i60)                                                                                                    |
| .vob          |        | Dolby Digital                    |                                                                                                    |
|               |        | LPCM                             |                                                                                                    |
|               | ) /s : | MPEG-1 Layer I,II                |                                                                                                    |
| .mpg          | Video  | MPEG-1                           |                                                                                                    |
| .mpeg<br>.mpe | Audio  | MPEG-1 Layer I,II                | Only streams compliant configured properly for TS, PS or ES                                                                                            |

# Supported Audio Files

| No | Audio<br>Codec | Bit rate             | Sampling rate                                                                        | Remark                         |
|----|----------------|----------------------|--------------------------------------------------------------------------------------|--------------------------------|
| 1  | МР3            | 32 kbps - 320 kbps   | 32 kHz - 48 kHz                                                                      |                                |
| 2  | AC3            | 32 kbps - 640 kbps   | 32 kHz, 44.1 kHz, 48 kHz                                                             |                                |
| 3  | MPEG           | 32 kbps - 448 kbps   | 32 kHz - 48 kHz                                                                      |                                |
| 4  | AAC,HEAAC      | 24 kbps - 3844 kbps  | 8 kHz - 96 kHz                                                                       | DTS Audio codec is Korea only. |
| 5  | CDDA           | 1.44 kbps            | 44.1 kHz                                                                             |                                |
| 6  | LPCM           | 1.41 Mbps - 9.6 Mbps | Multi-channel : 44.1 kHz,<br>88.2 kHz/ 48 kHz, 96 kHz<br>Stereo : 176.4 kHz, 192 kHz |                                |

## **Browsing Movie List**

Play a video file stored in the connected device.

- 1 Connect a USB storage device.
- **2** Press the **SETTINGS** button.
- 3 Accesses the MY MEDIA.
- **4** Use the , , or button to select **Movie List** and press the **OK** button.
- **5** Use the , , or button to select the file you want and press the **OK** button.

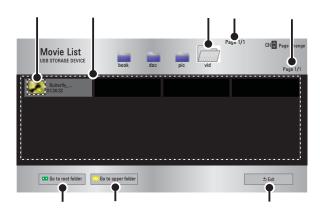

| Description                 | 1              |
|-----------------------------|----------------|
| Thumbnails                  |                |
| Abnormal file               | 5 <sub>8</sub> |
| File not supported          | 5              |
| File List                   |                |
| Moves to the upper lev      | vel folder.    |
| Current page/Total no pages | . of folder    |
| Current page/Total no       | . of file      |
| pages                       |                |
| Moves to the top level      | folder.        |
| Moves to the upper lev      | vel folder.    |
| Exit Movie List.            |                |

6 Control playback by using the following buttons.

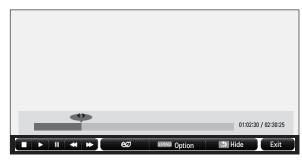

| Setting   | Description                     |  |  |
|-----------|---------------------------------|--|--|
|           | Shows the current playing       |  |  |
|           | position. Use <, > buttons to   |  |  |
|           | move forward or backward.       |  |  |
|           | Stops playing and returns to    |  |  |
|           | Movie List.                     |  |  |
| <b>•</b>  | Returns to normal playback.     |  |  |
| l II      | Pauses the media player.        |  |  |
|           | If no button is pressed on the  |  |  |
|           | remote control for 10 minutes   |  |  |
|           | after pausing, the playback is  |  |  |
|           | restarted.                      |  |  |
|           | ■ Displays in slow motion.      |  |  |
| <b>«»</b> | Whenever this button is         |  |  |
|           | pressed, the playback speed     |  |  |
|           | is changed.                     |  |  |
|           | : x2, x4, x8, x16, x32          |  |  |
| eø        | You can use the Energy Sav-     |  |  |
|           | ing mode.                       |  |  |
| Option    | A pop-up window will appear.    |  |  |
| Hide      | Hides the playback bar. Press   |  |  |
|           | the <b>OK</b> button to make it |  |  |
|           | appear.                         |  |  |
| Exit      | Returns to the Movie List       |  |  |
|           | screen.                         |  |  |

## **Options for Movie List**

- 1 Press the **Q.MENU** button.
- **2** Use the or button to move to a desired option and press the **OK** button.
- **3** Use , , or button to set up each item.

Description

### Set Video Play

Setting

| · · · · · · · · · · · · · · · · · | 2 coonpilen                                                                                                    |  |  |
|-----------------------------------|----------------------------------------------------------------------------------------------------|--|--|
| Picture                           | Selects the size of a playback                                                                                                    |  |  |
| Size                              | <ul> <li>Full: Files are played in full screen mode according to the aspect ratio of video.</li> <li>16:9: Displays the video with the aspect ratio of 16:9.</li> <li>Just Scan: Displays the video in the original aspect ratio.</li> </ul> |  |  |
| Audio                             | Allows you to select the lan-                                                                                                    |  |  |
| Lan-                              | guage you want for the file                                                                                                    |  |  |
| guage                             | with multiple audio tracks.                                                                                                    |  |  |
|                                   | This option is not available                                                                                                    |  |  |
|                                   | if the file has only one audio                                                                                                    |  |  |
|                                   | track.                                                                                                    |  |  |
| Subtitle                          | The subtitle can be turned                                                                                                    |  |  |
| Lan-                              | on or off.                                                                                                    |  |  |
| guage                             | <ul> <li>Language: One of any of<br/>the available languages</li> </ul>                                                                                                    |  |  |
|                                   | can be selected.                                                                                                    |  |  |
|                                   | Code Page: A character set                                                                                                    |  |  |
|                                   | used for a subtitle can be                                                                                                    |  |  |
|                                   | selected.                                                                                                    |  |  |
|                                   | By default, the subtitle is                                                                                                    |  |  |
|                                   | displayed in a language                                                                                                    |  |  |
|                                   | configured in <b>OPTION</b> →                                                                                                    |  |  |
|                                   | Menu Language.                                                                                                    |  |  |

| Setting  | Description                                   |
|----------|-----------------------------------------------|
| Subtitle | Speed: If a subtitle is                       |
| Lan-     | not synchronized with its                     |
| guage    | video, you can adjust its                     |
|          | speed at 0.5 sec unit.                        |
|          | <ul> <li>Position: Moves the loca-</li> </ul> |
|          | tion of a subtitle.                           |
|          | <ul> <li>Size: Changes the sub-</li> </ul>    |
|          | title font size.                              |
| Repeat   | Turns the repeat function on                  |
|          | or off.                                       |
|          | When it is set to off, the next               |
|          | file can be played sequentially               |
|          | if the file name is similar.                  |

### • Subtitle Language

| Subtitle |                                |
|----------|--------------------------------|
| Lan-     | Language                       |
| guage    |                                |
| Latin1   | English, Spanish, French,      |
|          | German, Italian, Swedish,      |
|          | Finnish, Dutch, Portuguese,    |
|          | Danish, Romanian,              |
|          | Norwegian, Albanian,           |
|          | Gaelic, Welsh, Irish, Catalan, |
|          | Valencian                      |
| Korean   | Korean                         |

### **PICTURE Settings**

You can change video settings. (Refer to "PICTURE Settings" on page 48.)

### **AUDIO Settings**

You can change audio settings. (Refer to "AUDIO Settings" on page 51.)

### Registering the DivX code

Please check your DivX code. For more information on the registration process, visit www.divx.com/vod. After registration, your can enjoy DivX VOD content protected by the DivX DRM code.

- 1 Press **SETTINGS** button to enter Setup menu.
- 2 Move to OPTION and press DivX(R) VOD.

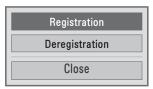

**3** Press the or button to move to **Registration** and press the **OK** button.

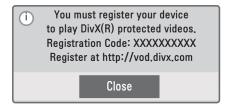

4 Check the DivX registration code.

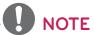

- You cannot use DivX registration codes assigned to other devices.
   Make sure to use the DivX registration code assigned to your device.
- The video or audio files that are not converted by the standard DivX codec may be corrupted or not be played.

### To deregister the DivX code

Use the DivX deregistration code to deactivate the DivX DRM function.

- 1 Press **SETTINGS** button to enter Setup menu.
- 2 Move to OPTION and press DivX(R) VOD.
- 3 Use the or button to go to **Deregistration** and press the **OK** button.

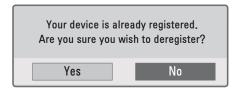

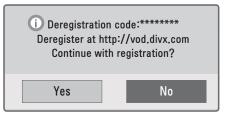

4 Select Yes.

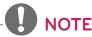

What is DRM
 [Digital Rights Management]?
 This is a technology and service that prevents the illegal use of digital contents to protect the benefits and rights of the copyright owner. Files can be played after the license is verified through an online method, etc.

### **PHOTO LIST**

You can see the photos stored on a connected device.

### Supported Photo Files

PHOTO (\*.JPEG)

Baseline: 64-pixel (width) x 64-pixel

(height) - 15360-pixel (width) x

8640-pixel (height)

Progressive: 64-pixel (width) x 64-pixel (height) - 1920-pixel (width) x 1440-pixel (height)

- Only JPEG files are supported.
- Non-supported files are displayed in the form of an icon.
- An error message is displayed for corrupted files or file formats that cannot be played.
- Corrupted files may not be displayed properly.
- It may take some time to view highresolution images in full screen.

### **Browsing Photo List**

- 1 Connect a **USB storage device**.
- 2 Press the **SETTINGS** button.
- 3 Accesses the MY MEDIA.
- **4** Use the , , or button to select **Photo List** and press the **OK** button.
- **5** Use the , , or button to select the file you want and press the **OK** button.

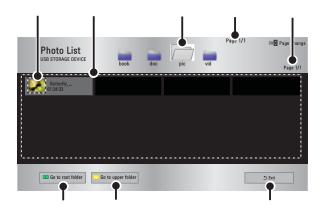

| Description                  |            |
|------------------------------|------------|
| Thumbnails                   |            |
| Abnormal file                | 0          |
| File not supported           | A          |
| File List                    |            |
| Moves to the upper lev       | el folder. |
| Current page/Total no. pages | of folder  |
| Current page/Total no.       | of file    |
| Moves to the top level f     | folder.    |
| Moves to the upper lev       | el folder. |
| Exit                         |            |

Control playback by using the following buttons.

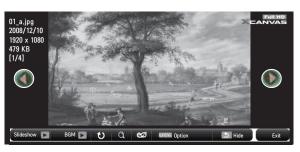

| Setting        | Description                                                                                                    |  |  |  |
|----------------|----------------------------------------------------------------------------------------------------|--|--|--|
| 00             | Selects the previous or next photo.                                                                                                    |  |  |  |
| Slide-<br>show | <ul> <li>All photos are displayed during slide show.</li> <li>Set the time interval of the slide show in Option</li> <li>→ Set Photo View menu.</li> </ul>                                                  |  |  |  |
| BGM            | You can listen to music while viewing photos in full size.  • Set the BGM in Option  → Set Photo View menu.                                                                                                 |  |  |  |
| Đ              | <ul> <li>Rotates photos.</li> <li>Rotates a photo 90°, 180°, 270°, 360° clockwise.</li> <li>Photos cannot be rotated if their width is greater than the height of the max. supported resolution.</li> </ul> |  |  |  |
| Q              | You can move between screens using the navigation buttons.  Press the <b>blue</b> button to enlarge the image.                                                                                              |  |  |  |
| eØ             | You can use the Energy Saving mode.                                                                                                    |  |  |  |
| Option         | A pop-up window will appear.                                                                                                    |  |  |  |

| Setting | Description                 |  |  |  |
|---------|-----------------------------|--|--|--|
| Hide    | Hides the menu on the full  |  |  |  |
|         | size screen.                |  |  |  |
|         | To see the menu, press      |  |  |  |
|         | the <b>OK</b> button on the |  |  |  |
|         | remote control.             |  |  |  |
| Exit    | Exit from full screen photo |  |  |  |
|         | view.                       |  |  |  |

### **Options for Photo List**

- 1 Press the **Q.MENU** button.
- **2** Use the or button to move to a desired option and press the **OK** button.
- **3** Use , , or button to set up each item.

#### Set Photo View

| Setting | Description                               |  |  |  |
|---------|-------------------------------------------|--|--|--|
| Slide   | Selects a slideshow speed.                |  |  |  |
| speed   |                                           |  |  |  |
| BGM     | Selects a music folder for                |  |  |  |
| (Back-  | the background music.                     |  |  |  |
| ground  | You cannot change the                     |  |  |  |
| Music)  | music folder while the                    |  |  |  |
|         | background music is                       |  |  |  |
|         | playing.                                  |  |  |  |
|         | <ul> <li>For background music,</li> </ul> |  |  |  |
|         | only the folder from the                  |  |  |  |
|         | same device can be se-                    |  |  |  |
|         | lected.                                   |  |  |  |

#### **PICTURE Settings**

You can change video settings. (Refer to "PICTURE Settings" on page 48.)

#### **AUDIO Settings**

You can change audio settings. (Refer to "AUDIO Settings" on page 51.)

### **MUSIC LIST**

You can play audio files stored on the connected device.

### Supported Music Files

#### \*.MP3

Bit rate range 32 Kbps - 320 Kbps

- Sampling rate MPEG 1 Layer 3:
   32 kHz, 44.1 kHz, 48 kHz
- Sampling rate MPEG 2 Layer 3:
   16 kHz, 22.05 kHz, 24 kHz

### **Browsing Music List**

- 1 Connect a **USB storage device**.
- 2 Press the **SETTINGS** button.
- 3 Accesses the MY MEDIA.
- 4 Use the , , , button to select Music List and press the **OK** button.
- **5** Use the , , or button to select the file you want and press the **OK** button.

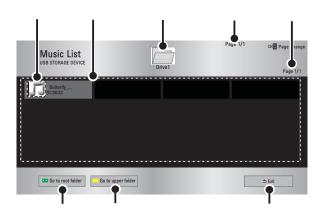

| Description                      |          |  |
|----------------------------------|----------|--|
| Thumbnails                       |          |  |
| Abnormal file                    | T.       |  |
| File not supported               | <b>8</b> |  |
| File List                        |          |  |
| Moves to the upper level folder. |          |  |
| Current page/Total no. of folder |          |  |
| pages                            |          |  |
| Current page/Total no.           | of file  |  |
| pages                            |          |  |
| Moves to the top level folder.   |          |  |
| Moves to the upper level folder. |          |  |
| Exit                             |          |  |

6 Control playback by using the following buttons.

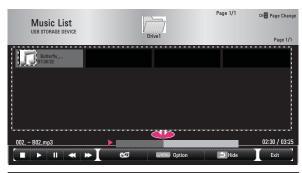

| Setting   | Description                   |  |  |  |
|-----------|-------------------------------|--|--|--|
|           | Changes the playing position. |  |  |  |
|           | Stops playing.                |  |  |  |
| •         | Returns to normal playback.   |  |  |  |
| II        | Pauses the media player.      |  |  |  |
| <b>«»</b> | Plays the previous/next file. |  |  |  |
| eØ        | You can use the Energy Sav-   |  |  |  |
|           | ing mode.                     |  |  |  |
| Option    | Sets up the options of Music  |  |  |  |
|           | List.                         |  |  |  |

| Setting | Description                      |  |  |  |
|---------|----------------------------------|--|--|--|
| Hide    | Hides the playback bar.          |  |  |  |
|         | Press the <b>OK</b> button to    |  |  |  |
|         | make the playback bar            |  |  |  |
|         | appear.                          |  |  |  |
| Exit    | Returns to the <b>Music List</b> |  |  |  |
|         | screen.                          |  |  |  |

### **Options for Music List**

- 1 Press the **Q.MENU** button.
- **2** Use the or button to move to a desired option and press the **OK** button.
- **3** Use , , or button to set up each item.

### Set Audio Play

| Setting | Description          |
|---------|----------------------|
| Repeat  | Selects repeat play. |
| Random  | Selects random play. |

### **AUDIO Settings**

You can change audio settings. (Refer to "AUDIO Settings" on page 51.)

### **FILE LIST**

You can see document files stored on a connected device.

### Supported File Formats

XLS, DOC, PPT, TXT, XLSX, PPTX, DOCX, PDF,
Microsoft Office
97/ 2000/ 2002/ 2003/ 2007
Adobe PDF 1.0/ 1.1/ 1.2/ 1.3/ 1.4

- File Viewer realigns a document, so it may look different from what is displayed on a PC.
- For documents that include images, the resolution may look lower during the realigning process.
- If the document volume is big or it has many pages, it may take longer to load the document.
- Unsupported fonts may be replaced by other fonts.

### **Browsing File List**

- 1 Connect a USB storage device.
- 2 Press the **SETTINGS** button.
- 3 Accesses the MY MEDIA.
- 4 Use the , , or button to select **File List** and press the **OK** button.
- **5** Use the , , or button to select the file you want and press the **OK** button.

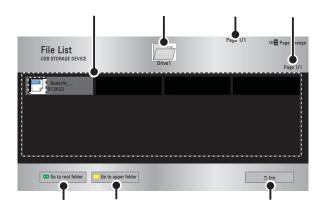

| Description                      |  |  |  |
|----------------------------------|--|--|--|
| File List                        |  |  |  |
| Moves to the upper level folder. |  |  |  |
| Current page/Total no. of folder |  |  |  |
| pages                            |  |  |  |
| Current page/Total no. of file   |  |  |  |
| pages                            |  |  |  |
| Moves to the top level folder.   |  |  |  |
| Moves to the upper level folder. |  |  |  |
| Exit                             |  |  |  |

- 6 Control playback by using the following buttons.
  - Click Go Page then the pop-up window for selecting the number of page appears.
  - Input the page to move to the page you want.
  - Press the volume button to zoom in or zoom out.
    - 1. Press OK.
    - **2.** Press the **Up/Down/Left/Right** buttons to move to Go Page or Zoom.

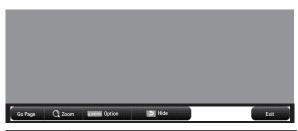

| Setting | Description                                                                                   |  |  |  |
|---------|-----------------------------------------------------------------------------------------------|--|--|--|
| Go      | Moves to the page you want.                                                                   |  |  |  |
| Page    | Use the Up/Down/Left/Right buttons to select a page and press the <b>OK</b> button.           |  |  |  |
| Zoom    | Views the photo in full mode or original mode.                                                |  |  |  |
| Option  | Sets up the options of File                                                                   |  |  |  |
|         | Viewer.                                                                                       |  |  |  |
| Hide    | <ul><li>Hides the menu.</li><li>Press the <b>SETTINGS</b> button to make it appear.</li></ul> |  |  |  |
| Exit    | Returns to the File Viewer                                                                    |  |  |  |
|         | screen.                                                                                       |  |  |  |

#### Set FileViewer Option

| Catting                   | December 1                                                                                                    |                                                                                                    |  |  |
|---------------------------|----------------------------------------------------------------------------------------------------|----------------------------------------------------------------------------------------------------|--|--|
| Setting                   | Description                                                                                                    |                                                                                                    |  |  |
| Single<br>Page<br>Loading | On                                                                                                    | On Loads and displays pages one by one. The initial loading time is short but a contentheavy page may be displayed slowly.                                                                                                    |  |  |
|                           | Off                                                                                                    | Loads all pages of a file to memory before it starts to display them. The initial loading time is long but you can navigate pages quickly after loading is complete. If a file is too large, it may fail to load all the pages. |  |  |
| Image<br>Quality          | You can set the quality of the image included in the document. The following three options are available for the image quality: High, Medium, Low. Higher the image quality, lower the display time. |                                                                                                    |  |  |
| Docu-<br>ment<br>Align    | Selects initial document align method.                                                                                                    |                                                                                                    |  |  |

File View settings are default, so close the currently opened document to apply changes to the new document, if any.

# 3D FUNCTION

3D technology uses different video frames for each eye to add depth to the video.

# Before Watching 3D

### While Watching 3D

### **M** WARNING

- If you view 3D images too closely for a long period of time, it may cause blurred vision.
- If you watch the projector or game screen for a long time with 3D glasses on, you may experience dizziness or eye fatigue.
- If you are pregnant, a senior citizen, intoxicated, have heart problems, or easily feel motion sickness, we recommend that you do not watch 3D images.
- Because 3D images can be recognized as real, some viewers may get surprised or overexcited.
- Do not watch 3D images near fragile objects or any objects that can be knocked over easily.
- Take care not to injure yourself as you may subconsciously try to move away from the life-like 3D images.
- Prevent children of 5 years or younger from watching a 3D video. It may impair the development of their eyes.

# Warning about photosensitivity seizures

- Some users may experience a seizure or other abnormal symptoms when they are exposed to a flashing light or particular pattern from a video game or movie. If anyone in your family has a history of epilepsy or has ever experienced any kind of seizure, please consult your doctor before viewing 3D images. If you experience one of the following symptoms while watching a 3D video, stop watching the 3D video immediately and take a rest.
- Dizziness, twitching of the eye or facial muscles, involuntary movements, cramp, loss of consciousness, confusion, loss of sense of direction, or nausea. If the symptom does not disappear, please consult your doctor.
- You can reduce the risk of photosensitive seizures by taking the following preventive measures.
  - Take a rest of 5 15 mins. for every 1 hour of viewing.
  - If vision varies between each eye, correct the variation before beginning to watch a 3D video.
  - Ensure that the 3D video is directly in front of you, at eye level.
  - You should stop watching if you experience a headache, fatigue or dizziness.
  - Do not view 3D images when you are tired or ill.

### **A** CAUTION

 Extra special care is required for children watching a 3D video.

#### When Watching 3D Video

- Watch 3D images within the optimum viewing angle and distance.
- If you are outside the viewing angle or distance, you may not be able to watch 3D images. You cannot view 3D images when you lie down.
- You may see left and right images overlapped during projector initialization after it is powered on. It may take some time for optimization.
- It may take some time for the 3D image look normal after you turn your eyes away from the screen and look back at the 3D image.
- It may flicker slightly while watching 3D images under a 3 wavelength lamp fluorescent light (50 Hz - 60 Hz) or near windows. If so, it is recommended to block the sun light with a curtain and to dim the lights.
- The 3D glasses must be DLP-LINK (DLP Ready) type.
- You may not be able to watch 3D properly if there is an obstacle between the projector and 3D glasses.
- Install the 3D projector as far as possible from other devices.

#### Please check the following when using

#### 3D glasses.

- Do not use 3D glasses as ordinary glasses, sunglasses or protective goggles.
  - If you do so, this may cause injury.
- Do not store 3D glasses in very hot or very cold conditions. If you do, this may cause them to become distorted. Do not use distorted glasses.
- Do not drop 3D glasses or allow them to come into contact with other objects.
  - This can result in damage to the product.
- The lenses of 3D glasses are easily scratched. Use a soft clean cloth when cleaning them.
  - Foreign particles on the cloth may cause scratches.
- Do not scratch the surface of the 3D glasses' lenses with sharp objects or wipe them with chemicals.
  - If the lenses get scratched, images may not look normal when viewing 3D.
- Please use 3D glasses certified by LG Electronics.

# Requirements for Watching 3D Images

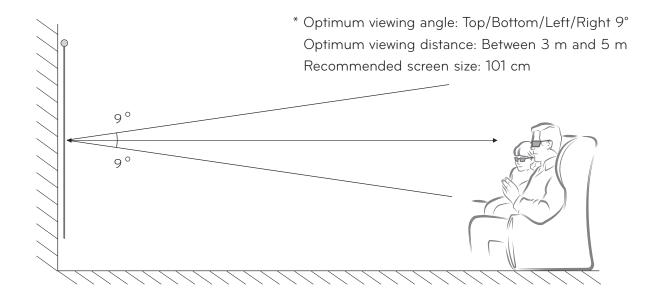

- \* Basically, Watching 3D videos should be done in dark room environments only.
- \* For 3D watching, set the energy saving mode to Minimum.

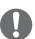

#### NOTE-

- The pairing with the DLP-LINK glasses is affected by the intensity of light reflected from the screen. Therefore, the pairing with DLP-LINK glasses may not work properly if the light reflected from the screen is not bright enough, such as when the surrounding area is bright, the screen is big, or the maximum energy saving mode is enabled.
- Some menus may not work while playing a 3D video.
- You can only watch a 3D video properly when the 3D video format option has been selected on the projector.

1 Please check the minimum system requirements for your computer. Minimum requirements are as follows:

Microsoft® Windows® XP, Vista 32/64 bit 'Windows 7 32/64 bit Intel® Core 2 Duo or AMD Athlon™ X2 CPU or higher More than 1 GB of system memory (2 GB recommended)
Free space of 100 MB or more
DirectX 9 or higher

Video card should support 120 vertical frequency (Hz).

Recommended video card requirements

- Graphic Processor speed 700 MHz higher
- Memory 512 MB higher
- A laptop equipped with the chipsets above can be used but it may not work properly.
- 2 Set the video output to XGA 120 Hz and play a video file using a video player that supports 3D output.

The following video players support 3D output: Stereoscopic Player, nVidia 3D Vision, and TriDef 3D.

For more information on the players above, please visit their websites at: www.3dtv.com

www.nvidia.co.kr

www.tridef.com

### To Use DLP-LINK (DLP-Ready) Type Glasses

- 1 While watching 3D images from the projector, press buttons on the glasses.
- **2** When you press the button, the glasses flicker to be synchronized with the 3D images.
  - (The flickering is a unique operation method of DLP-LINK type glasses. It may be different depending on the glasses type.)
- 3 If the glasses flicker or problems occur while watching 3D, first turn the lights off to make the room darker. Contact your projector seller for gueries about the glasses.

### Supported 3D input formats

| Input  | Signal | Resolution | Vertical<br>Frequency (Hz) | Supported 3D Formats                 |
|--------|--------|------------|----------------------------|--------------------------------------|
| НОМІ   | XGA    | 1024 x 768 | 120                        | Frame Sequential / Frame Alternative |
| RGB-PC | XGA    | 1024 x 768 | 120                        | Frame Sequential / Frame Alternative |

- The resolution supporting 3D mode is 1024 x 768 for HDMI and RGB input.
- Some menus may not work in 120 Hz input.

# Watching 3D Images

- 1 Play supported 3D video titles.
- 2 For RGB-PC, you must press "SETTINGS →PICTURE → Screen Display (RGB-PC) → Auto Config." on the remote control before watching 3D.
- **3** Press the **3D** button.
- 4 While watching 3D images from the projector, press buttons on the glasses.
- 5 Press the L/R button to switch the playing direction of an image. Select a screen with better 3D display quality.
- If you press the **3D** button during viewing, it returns to 2D.
- 6 If a 2D image is displayed on the 16:9 screen, a 3D image is also displayed at the aspect ratio of 16:9. For ratios other than 16:9, a 3D image is displayed in 4:3.
- You cannot change the screen size for 3D images.

# **CUSTOMIZING SETTINGS**

# **SETUP Menu**

- 1 Press the **SETTINGS** button.
- ${\bf 2}$  Use the  $\ \ , \ \ \$  or  $\ \$  button to select a desired item and press the  ${\bf OK}$  button.
- $oldsymbol{3}$  Use the  $\ \ , \ \ \$  or  $\ \$  button to set up a desired item and press the  $oldsymbol{OK}$  button.
- 4 When you finished, press **SETTINGS**.

| Menu |          | Description                                       |  |
|------|----------|---------------------------------------------------|--|
|      | PICTURE  | Adjusts the image quality for optimal viewing.    |  |
|      | AUDIO    | Adjusts the sound quality and volume level.       |  |
|      | TIME     | Sets the time and time-related features.          |  |
|      | CHANNEL  | Sets up and edit channels.                        |  |
|      | LOCK     | Locks or unlocks channels and programs.           |  |
| X    | OPTION   | Customizes the general settings.                  |  |
|      | INPUT    | Selects the desired input source.                 |  |
|      | MY MEDIA | Accesses photo, music, movie, and document files. |  |

# **PICTURE Settings**

- 1 Press the **SETTINGS** button.
- **2** Use the , , or button to select **PICTURE** and press the **OK** button.
- **3** Use the , , or button to set up a desired item and press the **OK** button.
  - To return to the previous menu, press the 5 button.
- 4 When you finished, press **SETTINGS**.

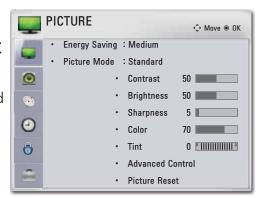

#### The available picture settings are described as follows.

| Setting   | Description                                                               |                                                                |  |
|-----------|---------------------------------------------------------------------------|----------------------------------------------------------------|--|
| Energy    | Reduces the power consumption by adjusting the screen brightness.         |                                                                |  |
| Saving    |                                                                           |                                                                |  |
| Picture   | Selects one                                                               | of the preset images or customizes options in each mode        |  |
| Mode      | for the best screen performance.                                          |                                                                |  |
|           | You are also                                                              | able to customize advanced options of each mode.               |  |
|           | Mode                                                                      |                                                                |  |
|           | Vivid                                                                     | Maximizes the visual effect of video. Displays a crystal clear |  |
|           |                                                                           | picture by enhancing contrast, brightness, and sharpness.      |  |
|           | Standard                                                                  | Has the contrast, brightness and sharpness at normal levels.   |  |
|           | Cinema                                                                    | Optimizes the image for movie.                                 |  |
|           | Sport Optimizes the image for sports by emphasizing primary               |                                                                |  |
|           | colors and dynamic actions.                                               |                                                                |  |
|           | GAME Optimizes the image for playing games on fast-moving                 |                                                                |  |
|           | screens.                                                                  |                                                                |  |
|           | <b>Expert</b> Adjusts the detailed image settings.                        |                                                                |  |
| CON-      | Increases or decreases the gradient of the video signal.                  |                                                                |  |
| TRAST     |                                                                           |                                                                |  |
| BRIGHT-   | Adjusts the base level of the video signal to make the image brighter or  |                                                                |  |
| NESS      | darker.                                                                   |                                                                |  |
| Sharpness | Adjusts the level of sharpness in the edge between the light and dark     |                                                                |  |
|           | areas of the picture. The lower the level is, the softer the image looks. |                                                                |  |
| Color     | Adjusts the intensity of all colors.                                      |                                                                |  |
| Tint      | Adjusts the balance between red and green levels.                         |                                                                |  |
| Advanced  | Customizes                                                                | the advanced settings.                                         |  |
| Control   |                                                                           |                                                                |  |

| Setting   | Description                                                     |                                                             |  |
|-----------|-----------------------------------------------------------------|-------------------------------------------------------------|--|
| Picture   | Restores the options of each mode to the factory default.       |                                                             |  |
| Reset     |                                                                 |                                                             |  |
| Aspect    | Changes th                                                      | e image size to view images at its optimal size. (See p.25) |  |
| Ratio     |                                                                 |                                                             |  |
| Picture   | By following                                                    | the instructions, using the remote control, you can eas-    |  |
| Wizard II | ily adjust th                                                   | e picture quality to technical standards without needing an |  |
|           | expensive p                                                     | pattern device or a picture quality expert.                 |  |
| Screen    | Adjusts the picture quality of RGB-PC input.                    |                                                             |  |
| (RGB-PC)  | Option                                                          |                                                             |  |
|           | Resolution                                                      | Available resolutions are 768 resolution (1024 x 768/ 1280  |  |
|           |                                                                 | x 768/ 1360 x 768, 60 Hz) and 1050 resolution (1400 x       |  |
|           |                                                                 | 1050/ 1680 x 1050, 60 Hz).                                  |  |
|           | Auto Provides optimized picture quality by automatically calibr |                                                             |  |
|           | Config.                                                         | ing the mismatch of horizontal width and picture shake      |  |
|           | caused by clashes between the internal settings of the          |                                                             |  |
|           | jector and various PC graphic signals.                          |                                                             |  |
|           | You can also use the <b>AUTO</b> button on the remote co        |                                                             |  |
|           | Position Moves the image up/down/left/right.                    |                                                             |  |
|           | Size Changes the screen size.                                   |                                                             |  |
|           | Phase                                                           | Makes the picture look clear by removing horizontal noise.  |  |
|           | Reset Restores all the settings to the factory default.         |                                                             |  |

### **Advanced Control**

| Setting       | Description                                                            |  |  |
|---------------|------------------------------------------------------------------------|--|--|
| Dynamic Con-  | Adjusts the contrast to keep it at the best level according to the     |  |  |
| trast         | brightness of the screen.                                              |  |  |
| Dynamic Color | Adjusts screen colors so that they look natural.                       |  |  |
| Clear White   | Makes the white area of screen look brighter and whiter.               |  |  |
| Skin Color    | Detects the skin area of image and adjusts it to render a natural skin |  |  |
|               | color.                                                                 |  |  |
| Noise Reduc-  | Reduces image noise.                                                   |  |  |
| tion          |                                                                        |  |  |
| Digital Noise | This option reduces the noise produced while creating digital video    |  |  |
| Reduction     | signals.                                                               |  |  |
| GAMMA         | Sets a gradation curve between video input and output signal.          |  |  |
| Black Level   | Compensates the brightness and contrast of a screen to balance         |  |  |
|               | with the black level of the video input.                               |  |  |
|               | Not available for RGB-PC.                                              |  |  |

| Setting               | Description                                                                                                    |  |  |
|-----------------------|----------------------------------------------------------------------------------------------------|--|--|
| Real Cinema           | Provides the optimal picture quality for watching a movie.                                                                                                    |  |  |
| Color Gamut           | <ul> <li>Selects the range of colors to display.</li> <li>Standard: Displays the original colors of an input signal regardless of the display features.</li> <li>Wide: Sets to use the rich colors of the display.</li> </ul>                                                                                                    |  |  |
| Edge En-              | Provides much sharper and clearer edges to the picture.                                                                                                    |  |  |
| hancer                | Trovides much sharper and clearer edges to me picture.                                                                                                    |  |  |
| Expert Pattern        | This is a pattern used for expert adjustment.                                                                                                    |  |  |
| Color Filter          | Accurately adjusts color and tint by filtering a specific color area of RGB space.                                                                                                    |  |  |
| White Peaking         | Adjust white color brightness. White peaking can be adjusted from 0 to 10. Adjust to higher setting to achieve brighter picture. Adjust to lower setting for darker picture.                                                                                                    |  |  |
| Color Temperature     | Adjusts the overall color of the screen to suit your preference.  Select Warm, Cool or Medium.  In Expert mode, you can customize the options of each mode.  Gamma: Select 1.9, 2.2,or 2.4.  a. Method: 2 points  - Pattern: Inner, Outer  - Contrast Red/Green/Blue, Brightness Red/Green/Blue:     Adjustable range -50 - +50.  b. Method: 10 points IRE  - Pattern: Inner, Outer  - IRE (Institute of Radio Engineers) is the unit that indicates the size of the video signal and can be set as either 10, 20, 30 - 90, or 100. You can fine-tune for each setting as shown below.  - Luminance: If you set up luminance for 100 IRE, a luminance value satisfying each gamma is automatically calculated for each step from 10 IRE to 90 IRE. |  |  |
|                       | - Red/Green/Blue: The adjustment range is -50 - +50.                                                                                                    |  |  |
| Color Manage-<br>ment | Adjusts Red/Green/Blue/Yellow/Cyan/Magenta colors. Allows an expert to adjust the tint using a test pattern. Six colors (Red/Green/Blue/Cyan/Magenta/Yellow) can be selectively adjusted without affecting other colors.                                                                                                    |  |  |
|                       | You may not see colors change on a normal picture even after ad-                                                                                                    |  |  |
|                       | justment Chroma Red/Green/Blue/Yellow/Cyan/Magenta, Tone Red/Green/Blue/Yellow/Cyan, Magenta: The adjustment range is -30 - +30 each.                                                                                                    |  |  |

# **AUDIO Settings**

- 1 Press the **SETTINGS** button.
- **2** Use the , , , buttons to select **AUDIO** and press the **OK** button.
- **3** Use the , , **or** button to set up a desired item and press the **OK** button.
  - To return to the previous menu, press the 5 button
- 4 When you finished, press **SETTINGS**.

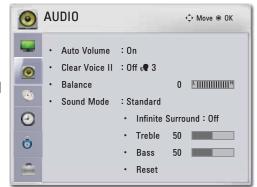

### The available audio settings are described as follows.

| Setting        | Description                                                     |                                              |  |
|----------------|-----------------------------------------------------------------|----------------------------------------------|--|
| Auto Volume    | Automatically adjusts the volume level.                         |                                              |  |
| Clear Voice II | Makes the voice from the projector crisp and clear.             |                                              |  |
| Balance        | Adjusts the balance of the left and right speakers.             |                                              |  |
| Sound Mode     | Adjusts sound.                                                  |                                              |  |
|                | Option                                                          |                                              |  |
|                | Standard                                                        | Select when you want standard-quality sound. |  |
|                | Music                                                           | Select when you listen to music.             |  |
|                | Cinema                                                          | Select when you watch movies.                |  |
|                | Sport                                                           | Select when you watch sports events.         |  |
|                | Game                                                            | Select when you play games.                  |  |
| Infinite       | LG's unique sound option provides 5.1 channel stereo sound from |                                              |  |
| Surround       | two speakers.                                                   |                                              |  |
| Treble         | Adjusts the treble sound.                                       |                                              |  |
| Bass           | Adjusts the base sound.                                         |                                              |  |
| RESET          | Resets all the sound settings to the factory default.           |                                              |  |

# **CHANNEL Settings**

- 1 Press the **SETTINGS** button.
- **2** Use the , , or button to select **CHAN- NEL** and press the **OK** button.
- **3** Use the , , or button to set up a desired item and press the **OK** button.
  - To return to the previous menu, press the 5 button
- **4** When you finished, press **SETTINGS**.

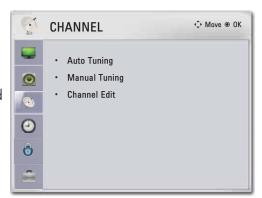

### The available channel settings are described in the following.

| Setting                                | Description                                                               |  |  |
|----------------------------------------|---------------------------------------------------------------------------|--|--|
| Auto Tuning                            | Tunes and stores all available channels through antennas or cable inputs. |  |  |
| Manual Tuning                          | Tunes and stores the channels you want manually.                          |  |  |
| Channel Edit Adds or deletes channels. |                                                                           |  |  |

# **TIME Settings**

- 1 Press the **SETTINGS** button.
- **2** Use the , , or button to select **TIME** and press the **OK** button.
- **3** Use the , , or button to set up a desired item and press the **OK** button.
  - To return to the previous menu, press the 5 button
- 4 When you finished, press **SETTINGS**.

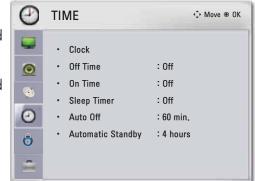

### The available time settings are described as follows.

| Setting        | Description                                                                                                    |  |  |
|----------------|----------------------------------------------------------------------------------------------------|--|--|
| Clock          | Sets the time, date, or Timer feature.                                                                                                    |  |  |
| Off Time       | Sets the time to turn on or off the projector automatically. To use this                                                                                                    |  |  |
| /On Time       | <ul> <li>function, you should set the current time and date in advance.</li> <li>NOTE <ul> <li>If you set both Off time and On time features to the same time, the Off time feature overrides the On time feature.</li> <li>If you do not press any button within 2 hours after the projector turns on by the On Time feature, the projector enters the Standby mode automatically.</li> </ul> </li> </ul> |  |  |
| Sleep<br>Timer | Sets the length of time until the projector turns off.                                                                                                    |  |  |
| Auto Off       | If there is no signal, the projector automatically turns off after the preset time has elapsed.                                                                                                    |  |  |
| Automatic      | If there is no press any button when Automatic Standby function is on,                                                                                                    |  |  |
| Standby        | the Projector automatically switches to the standby mode.                                                                                                    |  |  |

# **LOCK Settings**

- 1 Press **MENU** to access the menu.
- **2** Press the Navigation buttons to scroll to **LOCK** and press **OK**.
- **3** Press the Navigation buttons to scroll to the setting or option you want and press **OK**.
  - To return to the previous level, press BACK.
- **4** When you finished, press **SETTINGS**.

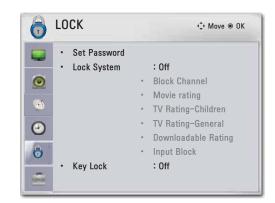

The available lock settings are described in the following.

| Setting                                               | Description                                                               |                                                       |  |
|-------------------------------------------------------|---------------------------------------------------------------------------|-------------------------------------------------------|--|
| Set Password                                          | Changes the 4-                                                            | digit password. The default PIN is "O O O O".         |  |
| If you forget your password, press "0-3-2-5" on the r |                                                                           | r password, press "0-3-2-5" on the remote control.    |  |
| Lock System                                           |                                                                           | activates the lock system.                            |  |
|                                                       | Option                                                                    |                                                       |  |
|                                                       | Block Lo                                                                  | cks the selected channel. When you enter the          |  |
|                                                       | <b>Channel</b> pa                                                         | ssword for a locked channel, the channel is unlocked  |  |
|                                                       | ter                                                                       | nporarily.                                            |  |
|                                                       | Input Block Lo                                                            | cks the selected input.                               |  |
| Block Channel                                         | Blocks the channels that contain inappropriate contents for children. The |                                                       |  |
|                                                       | channels can be                                                           | selected but the screen blank and the audio is muted. |  |
|                                                       | To watch a locked channel, enter the password.                            |                                                       |  |
|                                                       |                                                                           | es that are only broadcasted on the projector         |  |
|                                                       | and contain inappropriate contents, based on the Motion Picture           |                                                       |  |
|                                                       | Association of A                                                          | America (MPAA) rating.                                |  |
|                                                       | Rating                                                                    |                                                       |  |
|                                                       | G                                                                         | General audiences – All ages admitted                 |  |
|                                                       | PG                                                                        | Parental guidance suggested – Some material           |  |
|                                                       |                                                                           | may not be suitable for children                      |  |
|                                                       | PG-13                                                                     | Patents strongly cautioned – Some material may        |  |
|                                                       |                                                                           | be inappropriate for children under 13                |  |
|                                                       | R                                                                         | Restricted – Under 17 requires accompanying           |  |
|                                                       |                                                                           | parent or adult guardian                              |  |
|                                                       | NC-17                                                                     | No one 17 and under admitted.                         |  |
|                                                       | X                                                                         | Adults only                                           |  |
|                                                       | Blocking Off                                                              | Permits all programs                                  |  |

| Setting      |                                                                                                    | Description                                             |  |
|--------------|----------------------------------------------------------------------------------------------------|---------------------------------------------------------|--|
| TV Rating-   | Blocks the children's TV programs that parents do not want their                                                                        |                                                         |  |
| Children     | children to watch. To block other TV programs, you should set the <b>TV</b>                                                             |                                                         |  |
|              | Rating-General feature.                                                                                                    |                                                         |  |
|              | Rating                                                                                                    |                                                         |  |
|              | Age                                                                                                    | Applies to TV-Y, TV-Y7                                  |  |
|              | Fantasy Viol                                                                                                    | lence Applies to TV-Y7                                  |  |
| TV Rating-   | Blocks the 1                                                                                                    | TV programs that you want based on the ratings by using |  |
| General      | the Parenta                                                                                                    | l Control Function (V-Chip).                            |  |
|              | NO.                                                                                                    | TE                                                      |  |
|              |                                                                                                    | Chip electronically reads TV program ratings and allows |  |
|              |                                                                                                    | to block program that are unsuitable for children.      |  |
|              | 5                                                                                                    |                                                         |  |
|              | Rating                                                                                                    | h                                                       |  |
|              | Age                                                                                                    | applies to TV-G, TV-PG, TV-14, TV-MA                    |  |
|              | Dialogue                                                                                                    | (sexual dialogue) applies to TV-PG, TV-14               |  |
|              | Language                                                                                                    | (adult language) applies to TV-PG, TV-14, TV-MA         |  |
|              | Sex                                                                                                    | (sexual situations) applies to TV-PG, TV-14, TV-MA      |  |
|              | Violence                                                                                                    | applies to TV-PG, TV-14, TV-MA                          |  |
| Downloadable |                                                                                                    | on operates only when projector has received Region5    |  |
| Rating       | Rating data. The name of the rating option may differ.                                                                                  |                                                         |  |
|              | NO.                                                                                                    | TE                                                      |  |
|              | This feature is available only for digital channels.                                                                                    |                                                         |  |
| Input Block  | Block the input sources.                                                                                                    |                                                         |  |
| Key Lock     | This feature can be used to prevent unauthorized viewing by locking                                                                     |                                                         |  |
|              | out the panel controls, so that it can only be used with the remote control.                                                            |                                                         |  |
|              | In <b>Key Lock</b> ' <b>On</b> ', if the projector is turned off, press the <b>Power</b> button.                                        |                                                         |  |
|              | With the Key Lock 'On', the display 'Key Lock' appears on the screen if any button on the panel is pressed while viewing the projector. |                                                         |  |

# **OPTION Settings**

- 1 Press the **SETTINGS** button.
- **2** Use the , , or button to select **OPTION** and press the **OK** button.
- **3** Use the , , or button to set up a desired item and press the **OK** button.
  - To return to the previous menu, press the 5 button.
- 4 When you finished, press **SETTINGS**.

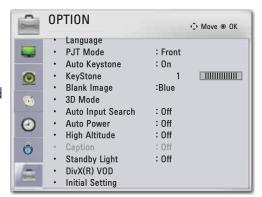

### The available option settings are described as follows.

| Setting    |                                                                                     | Description                                           |  |
|------------|-------------------------------------------------------------------------------------|-------------------------------------------------------|--|
| Language   | Selects a desired Menu Language.                                                    |                                                       |  |
| PJT Mode   | This function turns the projected image upside down or flips horizon-               |                                                       |  |
|            | tal.                                                                                |                                                       |  |
|            | • Select <b>Rear</b> v                                                              | when projecting from the back of the transparent      |  |
|            | screen                                                                              |                                                       |  |
|            | purchased se                                                                        | eparately.                                            |  |
|            |                                                                                     | <b>g</b> when installing the product on the ceiling.  |  |
|            | • When <b>PJT Mode</b> is <b>Rear/Front Ceiling</b> , the left/right of the speaker |                                                       |  |
|            | changes automatically.                                                              |                                                       |  |
| Auto       | Auto Keystone provides a rectangular screen image by automatically                  |                                                       |  |
| Keystone   | adjusting the Keystone number when there is a trapezoidal screen im-                |                                                       |  |
|            | age caused by tilting of the projector.                                             |                                                       |  |
|            | Option                                                                              |                                                       |  |
|            | ON                                                                                  | Automatically adjusts the Keystone number.            |  |
|            | Off                                                                                 | Manually adjusts the Keystone number.                 |  |
| Keystone   | To prevent the screen image from becoming trapezoidal, Keystone                     |                                                       |  |
|            | adjusts the top                                                                     | and bottom width of the image if the projector is not |  |
|            | set at a right angle to the screen.                                                 |                                                       |  |
| Blank      | Selects a background for blank Image. (see page 27)                                 |                                                       |  |
| Image      |                                                                                     |                                                       |  |
| 3D Mode    | Selects 3D mode.                                                                    |                                                       |  |
| Auto Input | Automatically se                                                                    | earches and displays an input signal type when it is  |  |
| Search     | received.                                                                           |                                                       |  |

| Setting       |                                                                    | Description                                           |  |
|---------------|--------------------------------------------------------------------|-------------------------------------------------------|--|
| Auto Power    | Makes the projector turn on automatically when the adaptor plug is |                                                       |  |
|               | inserted.                                                          |                                                       |  |
|               | Option                                                             |                                                       |  |
|               | On                                                                 | When the DC plug is connected to the projector, it    |  |
|               |                                                                    | turns on automatically.                               |  |
|               | Off                                                                | When the DC plug is connected to the projector, it    |  |
|               |                                                                    | goes into standby mode.                               |  |
| High Altitude | If the projector i                                                 | s used at an altitude higher than 1200 meters, turn   |  |
|               | this on.                                                           |                                                       |  |
|               | Otherwise, the p                                                   | projector may overheat or its protection function may |  |
|               |                                                                    | his happens, turn the projector off and then on again |  |
|               |                                                                    | several minutes.                                      |  |
| Caption       | Sets whether to display captions and customize your option in each |                                                       |  |
|               | mode.                                                              |                                                       |  |
|               | Mode                                                               |                                                       |  |
|               | CC 1-4 (Closed                                                     | Displays the audio portion of a TV program as text    |  |
|               | Captioning)                                                        | on the screen. CC1 is the most common mode in         |  |
|               | Text 1-4                                                           | use.                                                  |  |
|               |                                                                    | - Field 1 data channels: two Captions (CC1, CC2) and  |  |
|               |                                                                    | two Text (T1, T2).                                    |  |
|               |                                                                    | - Field 2 data channels: two Captions (CC3, CC4)      |  |
|               |                                                                    | and two Text (T3, T4).                                |  |
|               | Service 1-6                                                        | This is only available for the digital broadcasting   |  |
|               |                                                                    | system.                                               |  |
|               | Option (For Digi                                                   | ital Broadcasting)                                    |  |
|               | Size                                                               | Selects the wordsize.                                 |  |
|               | Font                                                               | Selects a typeface for the text.                      |  |
|               | Text Color                                                         | Selects a color for the text.                         |  |
|               | Text Opacity                                                       | Adjusts the opacity for the text color.               |  |
|               | Bg Color                                                           | Adjusts the opacity for the text color.               |  |
|               | Bg Opacity                                                         | Adjusts the opacity for the background color.         |  |
|               | Edge Type                                                          | Selects an edge type.                                 |  |
|               | Edge Color                                                         | Selects a color for the edges.                        |  |

| Setting         | Description                                               |                                                        |  |
|-----------------|-----------------------------------------------------------|--------------------------------------------------------|--|
| Standby         | Adjusts the LED button indicator.                         |                                                        |  |
| Light           | Option                                                    |                                                        |  |
|                 | On                                                        | When the buttons are touched, their indicators are all |  |
|                 |                                                           | turned on at maximum brightness. In standby mode,      |  |
|                 |                                                           | all LED indicators are turned on at 20 % of the        |  |
|                 |                                                           | maximum brightness.                                    |  |
|                 | Off                                                       | When the buttons are touched, their indicators are all |  |
|                 |                                                           | turned on at maximum brightness. In standby mode,      |  |
|                 |                                                           | all LED indicators are turned off.                     |  |
| DivX(R) VOD     | sets DivX related settings.                               |                                                        |  |
| Initial Setting | Resets all the projector settings to the factory default. |                                                        |  |

# MAKING CONNECTIONS

You can connect various external devices to the ports on the projector.

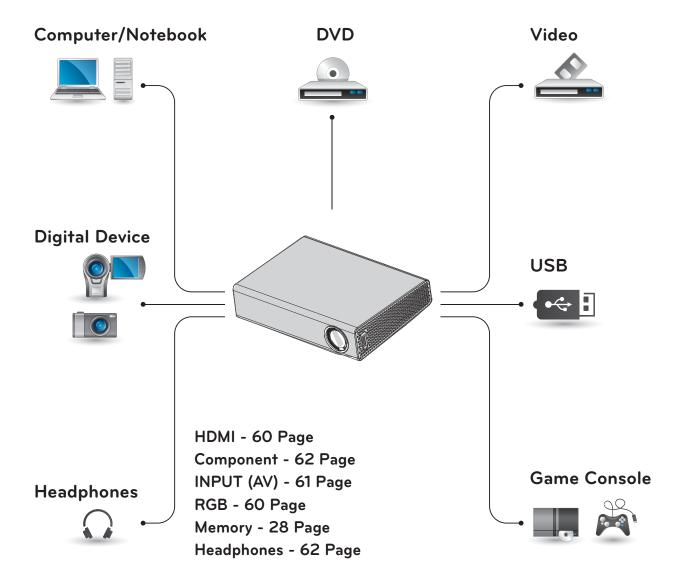

# Connecting to an HD Receiver, DVD, or VCR Player

Connect an HD receiver, DVD, or VCR player to the projector and select an appropriate input mode.

### **HDMI** Connection

With an HDMI cable, you can enjoy high quality picture and sound. Press the **INPUT** button on the remote control to select **HDMI**.

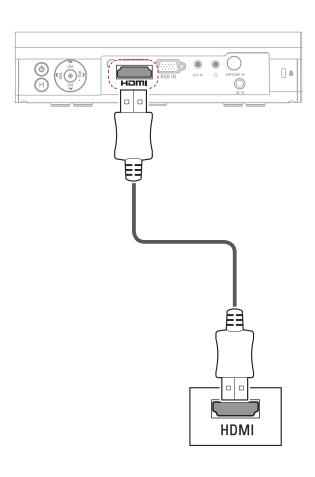

# Connecting to a PC

The projector supports Plug & Play. A PC will automatically recognize the projector and requires no driver to be installed.

### **RGB** Connection

Connect the PC output and the PC video input port of the projector with the RGB cable.

For audio signal, connect the PC and the projector with an optional audio cable.

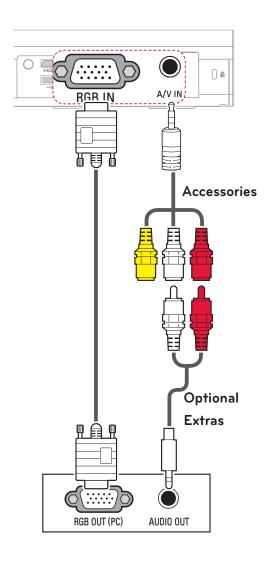

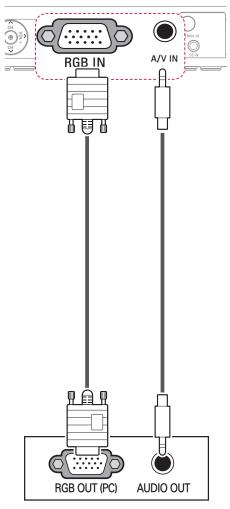

You can connect the audio cable without using a gender as shown in the illustration above.

# Connecting to the AV INPUT

Connect the output ports of an external device and the AV INPUT port of the projector. Press the **INPUT** button to select **AV**.

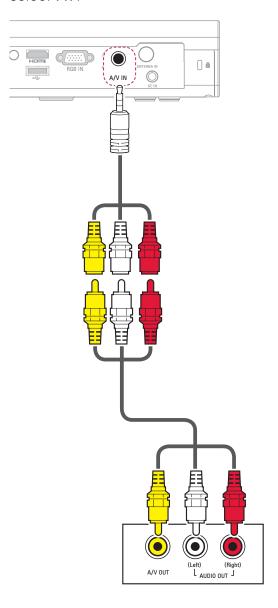

# **Component Connection**

You can enjoy vivid images when you connect an external device with a **RGB**IN port to the component port of the projector. Press the INPUT button on the remote control to select Component.

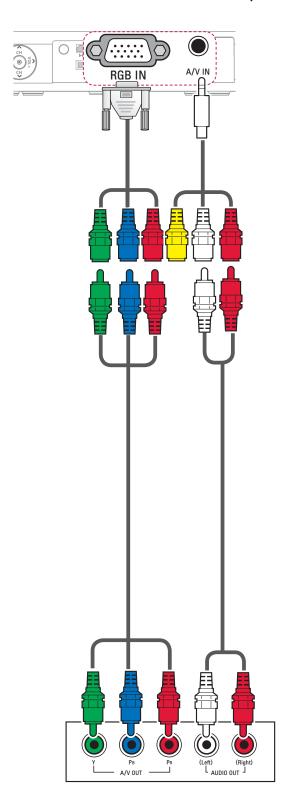

# Connecting to Headphones

You can listen to the audio through a headphone.

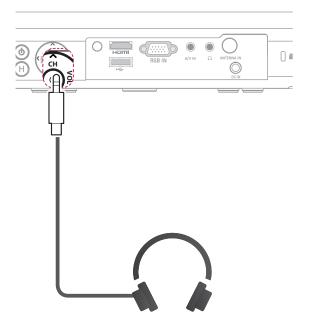

# **MAINTENANCE**

Clean your projector to keep it in optimum condition.

# Cleaning the Projector

### Cleaning the Lens

If there is any dust or staining on the lens surface, you must clean the lens. Use an air spray or a cleaning cloth to clean the lens.

To remove dust or stains, use an air spray or apply a small amount of cleaning agent onto a swab or soft cloth to lightly rub the lens.

Please be aware that liquid may flow onto the lens if the product is sprayed directly onto the lens.

### Cleaning the Projector Case

To clean the projector case, first unplug the power cord.

To remove dust or stains, use only a dry, lint-free, nonabrasive cloth to polish the lens.

Do not use alcohol, benzene, thinners or other chemicals, which may damage the case.

# **SPECIFICATIONS**

| Resolution (Pixel)1280 (Horizontal) × 800 (VerticalAspect ratio16:10 (Horizontal:Vertical)Panel size (mm)11.623 |                                                        |  |  |  |
|----------------------------------------------------------------------------------------------------|--------------------------------------------------------|--|--|--|
|                                                                                                    |                                                        |  |  |  |
| Panel size (mm) 11.623                                                                                          | ,                                                      |  |  |  |
|                                                                                                    | ,                                                      |  |  |  |
| Projection distance                                                                                             | 0.90 m-3.06 m (76.2 cm - 254.0 cm)                     |  |  |  |
| (Video size)                                                                                                    | J111)                                                  |  |  |  |
| Ratio of upward                                                                                                 |                                                        |  |  |  |
| projection                                                                                                    | 100 //                                                 |  |  |  |
| Working range of the                                                                                            | 6 m                                                    |  |  |  |
| remote control                                                                                                  |                                                        |  |  |  |
| Video input NTSC, ATSC                                                                                          | NTSC, ATSC                                             |  |  |  |
| <b>AC-DC Adaptor</b> 19.5 V, 4.62 A (Adaptor Input 100 ~ 240 @                                                  | 19.5 V, 4.62 A (Adaptor Input 100 ~ 240 @ 50 Hz/60 Hz) |  |  |  |
| Audio Output 1 W + 1 W                                                                                          |                                                        |  |  |  |
| Television System DTV-ATSC / TV-NTSC                                                                            |                                                        |  |  |  |
| Program Coverage VHF 2 - 13, UHF 14 - 69, CATV 01 -                                                             | VHF 2 - 13, UHF 14 - 69, CATV 01 - 135,                |  |  |  |
| DTV 2 - 69, DTV 1 - 135                                                                                         | DTV 2 - 69, DTV 1 - 135                                |  |  |  |
| External Antenna 75 Ω (VHF/ UHF)                                                                                | 75 0 (//45/ 1145)                                      |  |  |  |
| Impedance                                                                                                    | 15 (2 (VHF) UHF)                                       |  |  |  |
| Height (mm) Front 56.5 (without foot), 60.0 (w                                                                  | 56.5 (without foot), 60.0 (with foot)                  |  |  |  |
| Back 44.0 (without foot), 47.5 (w                                                                               | vith foot)                                             |  |  |  |
| Width (mm) 230.0                                                                                                |                                                        |  |  |  |
| <b>Depth (mm)</b> 170.0                                                                                         |                                                        |  |  |  |
| <b>Weight (g)</b> 1350                                                                                          |                                                        |  |  |  |
| USB Device 5 V, 0.5 A (Max.)                                                                                    | 5 V, O.5 A (Max.)                                      |  |  |  |
| Temperature                                                                                                    | Temperature                                            |  |  |  |
| Operation 0 °C - 40 °C                                                                                          |                                                        |  |  |  |
| Operation environ- Storage -20 °C - 60 °C                                                                       |                                                        |  |  |  |
| ment Relative Humidity                                                                                          | Relative Humidity                                      |  |  |  |
| <b>Operation</b> 0 % - 80 %                                                                                     | Operation 0 % - 80 %                                   |  |  |  |
| <b>Storage</b> 0 % - 85 %                                                                                       | Storage 0 % - 85 %                                     |  |  |  |

### Supported Monitor Display

| Resolution | Horizontal<br>Frequency<br>(kHz) | Vertical<br>Frequency<br>(Hz) |
|------------|----------------------------------|-------------------------------|
| 640*350    | 31.468                           | 70.09                         |
| 720*400    | 31.469                           | 70.08                         |
| 640*480    | 31.469                           | 59.94                         |
| 800*600    | 37.879                           | 60.31                         |
| 1024*768   | 48.363                           | 60.00<br>119.99               |
| 1152*864   | 54.348                           | 60.053                        |
| 1280*800   | 49.68                            | 60                            |
| 1360*768   | 47.712                           | 60.015                        |
| 1280*1024  | 63.981                           | 60.020                        |
| 1400*1050  | 65.317                           | 59.979                        |
| 1680*1050  | 65.3                             | 60                            |

- If an invalid signal is input into the projector, it will not be displayed properly on the screen or a message such as "No Signal" or "Invalid Mode" will be displayed.
- The projector supports the DDC1/2B type as the Plug & Play function (Auto-recognition of PC monitor).
- PC synchronization signal types supported: Separate type synchronization.
- In PC mode, 1280 x 800 is recommended for the best picture quality.

### HDMI/DVI-DTV supported mode

| Resolution | Horizontal<br>Frequency<br>(kHz) | Vertical<br>Frequency<br>(Hz) |
|------------|----------------------------------|-------------------------------|
| 720*480    | 31.469                           | 59.94                         |
|            | 31.5                             | 60                            |
| 720*576    | 31.25                            | 50                            |
| 1280*720   | 37.5                             | 50                            |
|            | 44.96                            | 59.94                         |
|            | 45                               | 60                            |
| 1920*1080  | 33.72                            | 59.94                         |
|            | 33.75                            | 60                            |
|            | 28.125                           | 50                            |
|            | 26.97                            | 23.97                         |
|            | 27                               | 24                            |
|            | 33.716                           | 29.976                        |
|            | 33.75                            | 30.00                         |
|            | 56.25                            | 50                            |
|            | 67.43                            | 59.94                         |
|            | 67.5                             | 60                            |

# Component port connecting information

| Signal       | Component                 |  |
|--------------|---------------------------|--|
| 480i / 576i  | 0                         |  |
| 480p / 576p  | 0                         |  |
| 720p / 1080i | 0                         |  |
| 1080p        | o<br>(50 Hz / 60 Hz only) |  |

### **Open Source Software Information**

To obtain the source code under the GPL, LGPL, MPL and other open source licenses, which is contained in this product, please visit

http://opensource.lge.com.

In addition to the source code, all referred license terms, warranty disclaimers and copyright notices are available for download.

If you send an email to opensource@lge. com to request for the software's open source code installed into the projector within three years of purchase, we will send you a CD-ROM. You will only be charged a minimum for packaging and delivery.

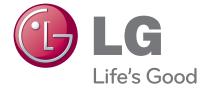

The model and serial number of the projector are located on the back or on the side of the projector. Record them below should you ever need service.

| MODEL  |  |  |  |
|--------|--|--|--|
|        |  |  |  |
| SERIAL |  |  |  |